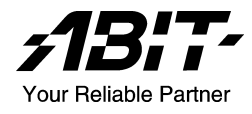

# KV8 Pro

## $AMD$  Athlon<sup>TM</sup> 64 Systemboard Socket 754

Handbuch

### Anmerkungen zum Copyright und zur Garantie

Dieses Dokument enthält Materialien, die durch internationale Kopierschutzgesetze geschützt sind. Alle Rechte vorbehalten. Kein Teil dieses Handbuchs darf ohne die ausdrückliche Genehmigung des Herstellers und Autors dieses Handbuchs reproduziert, versendet oder übertragen werden.

Die Informationen in diesem Dokument kann ohne Vorankündigung geändert werden und repräsentiert keine Verpflichtung seitens des Händlers, der keine Verantwortung für etwaige Fehler in diesem Handbuch übernimmt.

Keine Garantie oder Repräsentation, weder ausdrücklich noch angedeutet, wird hinsichtlich der Qualität oder Eignung für jedweden Teil dieses Dokuments gegeben. In keinem Fall ist der Hersteller verantwortlich für direkte oder indirekte Schäden oder Folgeschäden, die aufgrund von Fehlern in diesem Handbuch oder Produkts auftreten.

In diesem Handbuch auftretende Produktnamen dienen nur zu Identifikationszwecken, und in diesem Dokument erscheinende Produktnamen sind Eigentum ihrer jeweiligen Besitzer.

Wenn Sie die Hauptplatineneinstellung nicht ordnungsgemäß vornehmen und dies zum fehlerhaften Arbeiten der Hauptplatine oder zum Hauptplatinenausfall führt, dann können wir keine Verantwortlichkeit garantieren.

## Inhaltsverzeichnis

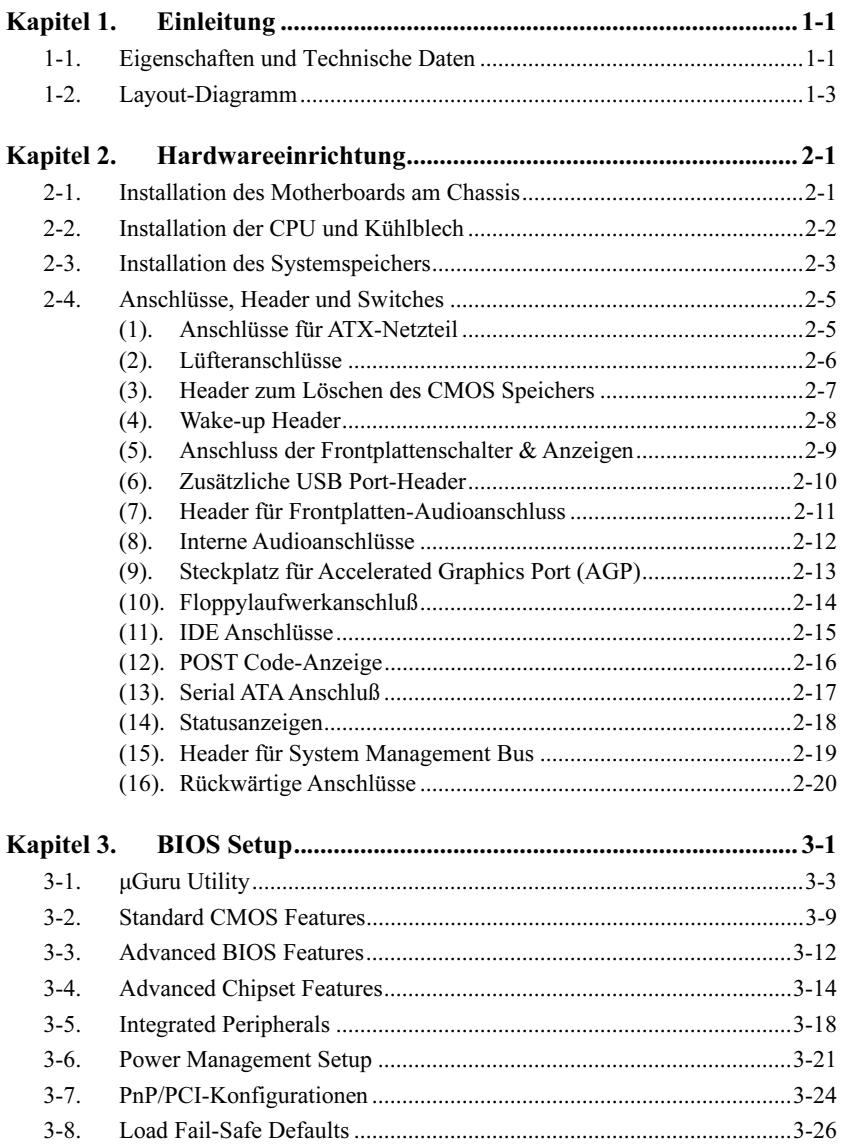

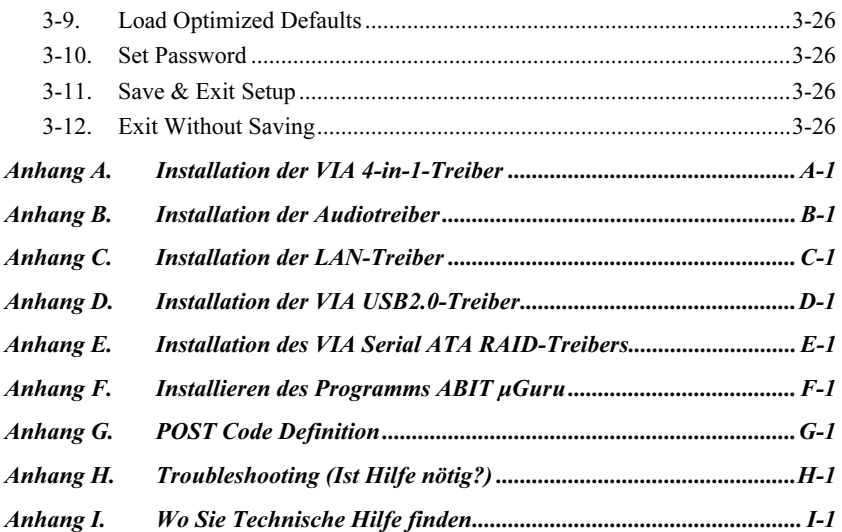

### <span id="page-4-0"></span>Kapitel 1. Einleitung

### 1-1. Eigenschaften und Technische Daten

### 1. CPU

- Unterstützt 64-Bit AMD Athlon<sup>TM</sup> 64-Prozessor (Socket 754)
- 1600MHz Systembus mit HyperTransport<sup>TM</sup>-Technologie

### 2. CPU integrierter Arbeitsspeicher-Controller

- 72-Bit Memory Controller unterstützt DDR bei 266, 333 und 400 MHz
- Unterstützt 2 DIMM ungepufferte DDR 400
- Unterstützt 2 DIMMs bis zu maximal 2 GB

### 3. Chipsatz:

- VIA K8T800 Pro und VT8237
- Bis zu maximal 2000MHz HyperTransport
- Unterstützt Advanced Configuration and Power Management Interface (ACPI)
- Accelerated Graphics Port-Anschluss unterstützt AGP 4X (1.5V) und 8X (0.8V) Interface

### 4. SATA RAID

- Unterstützt SATA-Datentransferraten von 150 MB / s (1,5 Gbps)
- Unterstützt SATA RAID 0/1 JBOD

### 5. Gigabit LAN

- Integrierter VT6122 10/100/1000 Mb PCI Ethernet-Controller
- 6. Audio
	- Integriertes 6-Kanal AC 97 CODEC
	- Professionelles digitales Audiointerface unterstützt Optical S/PDIF Input/Output

### 7. ABIT-Entwicklungen

- ABIT  $\mu$ Guru<sup>TM</sup>-Technologie
- ABIT SoftMenu<sup>TM</sup>-Technologie
- ABIT  $FanEQ^{TM}$ -Technologie
- CPU ThermalGuardTM-Technologie

### 8. Interne I/O-Anschlüsse

- 1x AGP-8X/4X Steckplatz
- 5x PCI-Steckplätze
- 1x Floppyanschluß unterstützt bis zu 2.88MB
- 2x Ultra DMA 33/66/100/133-Anschlüsse
- 2x Serial ATA 150-Anschlüsse
- 2x USB-Header

• 1x CD-IN, 1x AUX-IN Header

### 9. Rückseitige I/O

- 1x PS/2 Tastatur, 1x PS/2-Maus
- 1x Serielle Schnittstellen, 1x Parallele Schnittstelle
- 1x S/PDIF-In
- 1x S/PDIF-Out
- 5-Kanal-Audioanschlüsse (Frontlaustsprecher, Line-In, Mic-In, Mitte/Sub, Surround-Lautsprecher)
- 4x USB, 1x RJ-45 LAN-Anschluß

### 10. Verschiedenes

- ATX Formfaktor 305 x 225 mm
- Technische Daten und Information in diesem Handbuch können ohne Vorankündigung geändert werden.

### <span id="page-6-0"></span>1-2. Layout-Diagramm

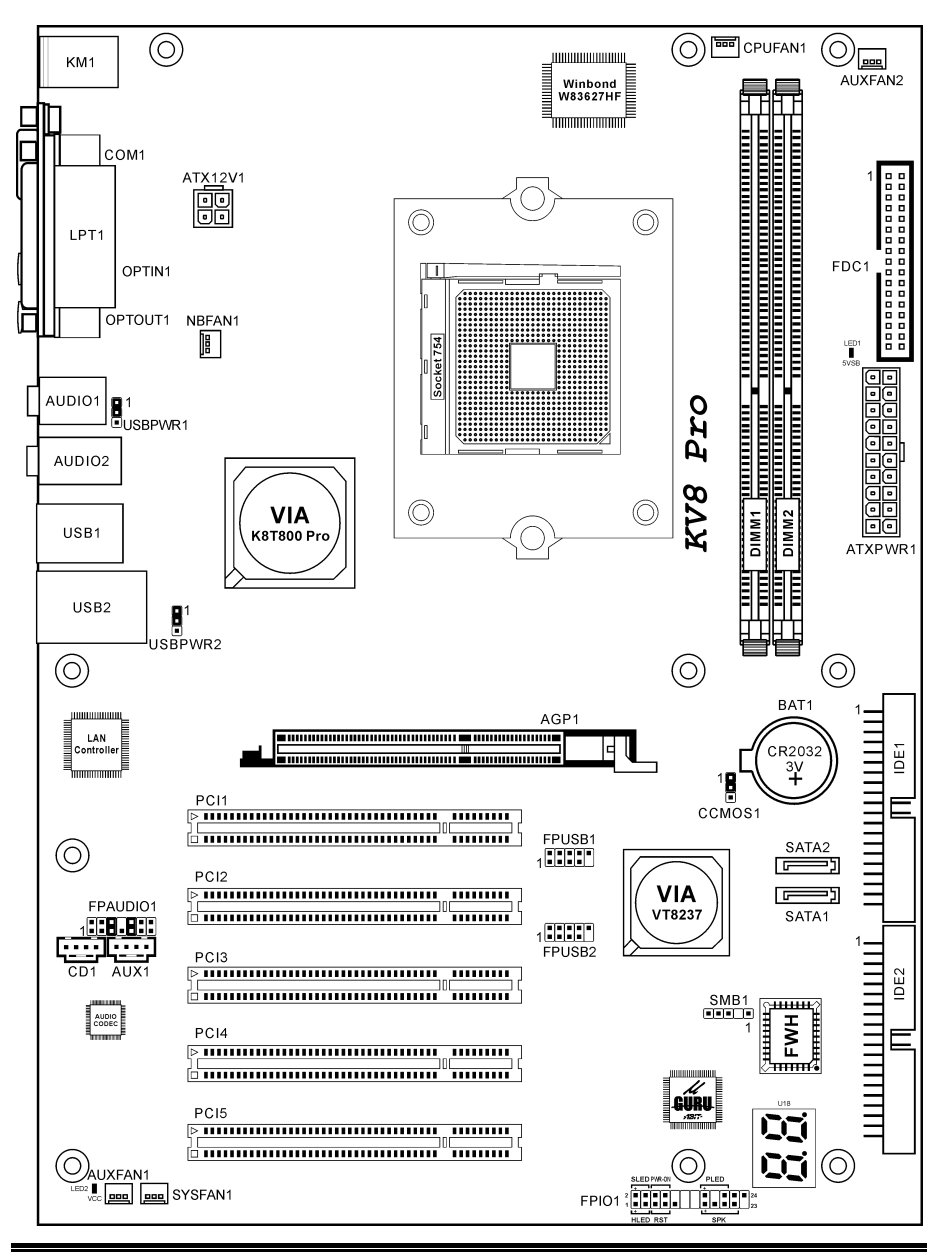

Handbuch

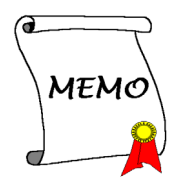

### <span id="page-8-0"></span>Kapitel 2. Hardwareeinrichtung

Bevor Sie mit der Installation beginnen: Bitte denken Sie daran, das ATX12V-Netzteil auszuschalten (schalten Sie den +5V Standbystrom komplett ab), oder das Netzkabel abzutrennen, bevor Sie Anschlüsse oder Zusatzkarten installieren oder herausziehen. Wenn Sie dies nicht tun, können Komponenten des Motherboards oder Zusatzkarten inkorrekt arbeiten oder beschädigt werden.

### 2-1. Installation des Motherboards am Chassis

Die meisten Computerchassis haben eine Grundplatte mit vielen Befestigungslöchern, auf denen Sie das Motherboard sicher anbringen und zugleich Kurzschlüsse verhindern können. Sie können das Motherboard auf zwei Arten an der Grundplatte des Chassis anbringen:

### 1. mit Dübeln

2. oder mit Stöpseln

Im Prinzip sind Dübel der beste Weg zur Anbringung des Motherboards , und nur wenn Sie dies aus irgendeinem Grunde nicht schaffen, sollten Sie das Motherboard mit Stöpseln befestigen. Schauen Sie sich das Motherboard genau an, und Sie werden darauf viele Befestigungslöcher sehen. Richten Sie diese Löcher mit den Befestigungslöchern auf der Grundplatte aus. Wenn die Löcher sich ausrichten

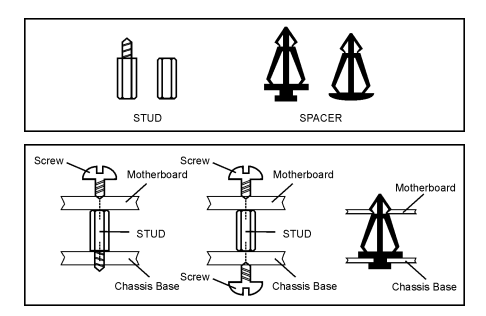

lassen und sich dort auch Schraubenlöcher befinden, können Sie das Motherboard mit Dübeln anbringen. Wenn die Löcher sich ausrichten lassen und sich dort nur Schlitze befinden, können Sie das Motherboard nur mit Stöpseln anbringen. Stecken Sie die Spitzen der Stöpsel in die Schlitze. Wenn Sie dies mit allen Schlitzen getan haben, können Sie das Motherboard in seine mit den Schlitzen ausgerichtete Position schieben. Nach der Positionierung des Motherboards prüfen Sie, ob alles in Ordnung ist, bevor Sie das Gehäuse wieder aufsetzen. Das folgende Bild zeigt Ihnen, wie das Motherboard mit Dübeln bzw. Stöpseln anzubringen ist:

Achtung: Um Kurzschlüsse des PCB-Schaltkreses zu vermeiden, ENTFERNEN Sie bitte die Metalpinne bzw. Abstandhalter, wenn sie schon auf der Gehäusebasis befestigt sind und keine Befestigungslöcher zur Ausrichtung mit dem Motherboard aufweisen.

### <span id="page-9-0"></span>2-2. Installation der CPU und Kühlblech

Dieses Motherboard besitzt einen ZIF- (Nullkraft-) Sockel 754 für die Installation einer AMD Sockel 754 CPU. Der von Ihnen erworbenen CPU sollte ein Kühlkörper, ein Lüfter, ein Retentionsrahmen und eine Blackplate beigelegt sein. Kaufen Sie andernfalls eine CPU, die speziell für Sockel 754 ausgelegt ist.

Bitte schauen Sie sich zur Installation von CPU und Kühlblech diese Abbildung an. (Nur zur Referenz - Ihr Kühlblech & Lüftergefüge könnten sich von dieser Abbildung unterscheiden.)

- 1. Finden Sie den Sockel 754 auf diesem Motherboard. Ziehen Sie den CPU-Freigabehebel zur Entriegelung zur Seite und ziehen Sie ihn dann ganz hoch.
- 2. Stecken Sie den Prozessor mit der Stiftseite nach unten in den CPU-Sockel. Stecken Sie die CPU nicht gewaltsam hinein; sie passt nur in eine Richtung. Schließen Sie den CPU-Freigabehebel.
- 3. Richten Sie die Backplate-Distanzstifte mit den Montagelöcher des Motherboards aus. Setzen Sie die Backplate auf das Motherboard.
- 4. Legen Sie den Retentionsrahmen auf das Motherboard und richten Sie ihn mit den Backplate-Distanzstiften aus.
- 5. Setzen Sie den Kühlkörper auf die CPU, wobei Sie darauf achten müssen, dass er gut auf den Retentionsrahmen passt.
- 6. Haken Sie beide Seiten der Federklemme in die Montagezapfen des Retentionsrahmens ein. Ziehen Sie die Schrauben fest an, bis die Federklemme komplett angebracht ist.
- 7. Befestigen Sie den Lüfteranschluss des Kühlkörpers und des Lüftersets am CPU-LÜFTER-Anschluss auf dem Motherboard.

Achtung: Vergessen Sie nicht, die korrekte Busfrequenz und Multiplikator für Ihren Prozessor einzustellen.

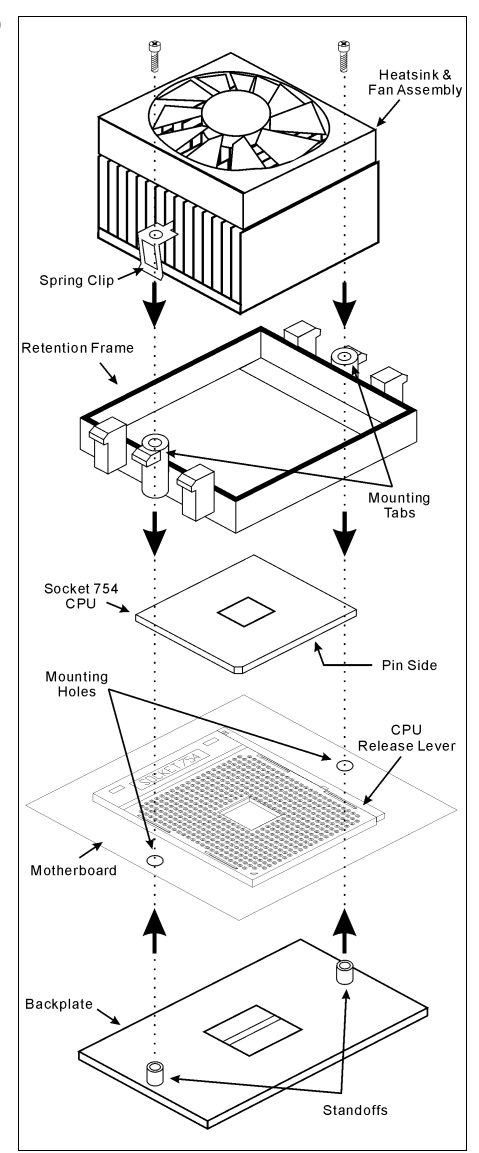

### <span id="page-10-0"></span>2-3. Installation des Systemspeichers

Dieses Motherboard bietet 2 184-Pin-DDR DIMM-Steckplätze zur Speichererweiterung mit Modulen von 128MB bis maximal 2GB.

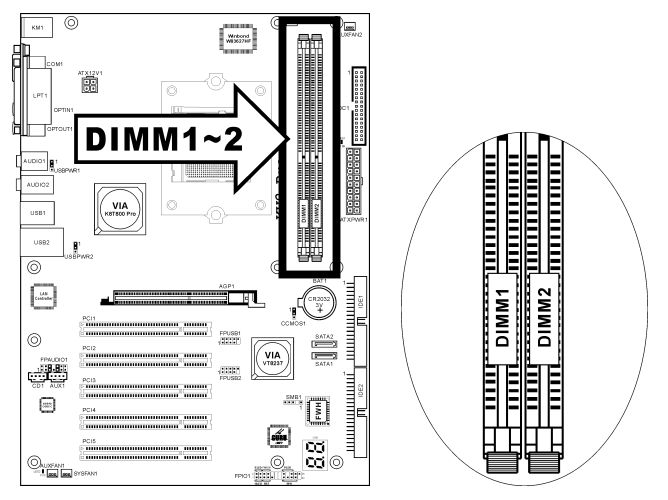

Tabelle 2-1. Dies ist die gültige Speicherkonfiguration

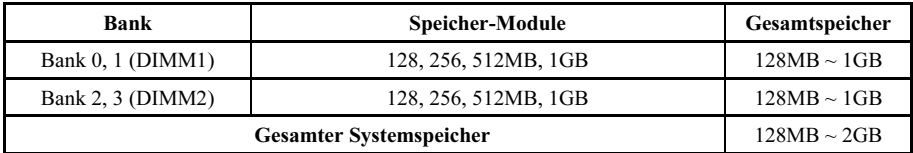

Anmerkung: Nach dem Einbau bzw. Ausbau von Speichermodule ist kein Hardware- oder BIOS-Setup erforderlich.

Schalten Sie den Computer ab und trennen das Netzkabel ab, bevor Sie Speichermodule installieren oder entfernen.

- 1. Finden Sie den DIMM-Steckplatz auf dem Board.
- 2. Halten Sie das DIMM-Modul vorsichtig an zwei Seiten, so dass die Anschlüsse nichts berühren.
- 3. Richten Sie die Kerbe am Modul mit der Rippe am Steckplatz aus.

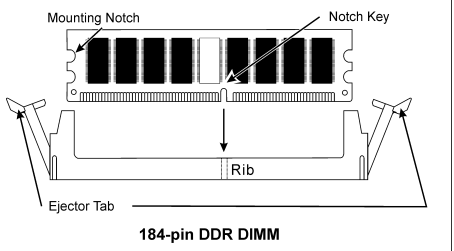

- 4. Drücken Sie das Modul fest in die Steckplätze, bis die Auswurflaschen zu beiden Seiten des Steckplatzes automatisch in die Befestigungskerbe einschnappen. Wenden Sie keine Gewalt beim Einsetzen des DIMM-Moduls an; es paßt nur in eine Richtung hinein.
- 5. Zum Entfernen der DIMM-Module drücken Sie die beiden Auswurflaschen am Steckplatz zugleich nach außen und ziehen dann das DIMM-Modul heraus.

Achtung: Statische Elektrizität kann die elektronischen Komponenten des Computers oder der optionalen Boards beschädigen. Bevor Sie diese Vorgänge starten, stellen Sie sicher, dass Sie alle statische Elektrizität an Ihrem Körper entladen haben, indem Sie kurz ein geerdetes Metallobjekt berühren.

### <span id="page-12-0"></span>2-4. Anschlüsse, Header und Switches

Hier zeigen wir Ihnen alle Anschlüsse, Header und Switches, und wie man sie anschließt. Lesen Sie bitte den gesamten Abschnitt für notwendige Information durch, bevor Sie die Installation aller Hardware im Computergehäuse abschließen. Ein komplettes vergrößertes Layoutdiagramm finden Sie in Kapitel 1 für alle Positionen der Anschlüsse und Header auf dem Board.

Warnung: Schalten Sie vor dem Ein- oder Ausbau von Peripheriegeräten oder Komponenten immer den Computer aus und trennen das Netzkabel ab. Wenn Sie dies nicht tun, können Ihr Motherboard und/oder Peripheriegeräte ernsten Schaden davontragen. Stecken Sie das Netzkabel nur nach sorgfältiger, umfassender Prüfung wieder ein.

### (1). Anschlüsse für ATX-Netzteil

Das Motherboard stellt zwei Netzanschlüsse zum Anschluss an ein ATX12V-Netzgerät zur Verfügung.

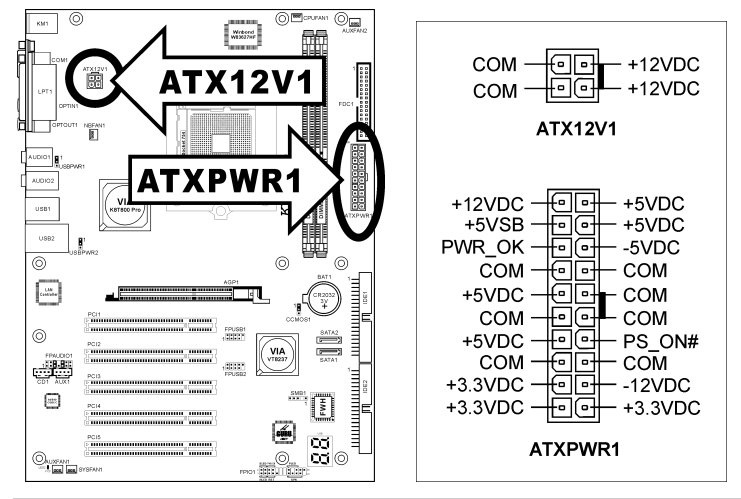

Anmerkung: Es wird empfohlen, ein Netzgerät mit einer Leistung von mind. 350W, 20A +5VDC für starke Verbraucher sowie ein Netzgerät mit einer Leistung von mind. 2A +5 V SB für die.

### <span id="page-13-0"></span>(2). Lüfteranschlüsse

Diese dreipoligen Anschlüsse versorgen die Lüfter in Ihrem System mit Strom.

Die CPU muß mittels eines leistungsstarken Lüfters mit Kühlblech kühl gehalten werden. Das System kann die Geschwindigkeit des CPU-Lüfters überwachen.

- CPUFAN1: CPU-Lüfter
- NBFAN1: Chipsatzlüfter
- SYSFAN1: Systemlüfter
- AUXFAN1, AUXFAN2: Hilfslüfter

Warnung: Diese Lüfteranschlüsse sind keine Jumper. SETZEN SIE KEINE Jumperkappen auf diese Anschlüsse.

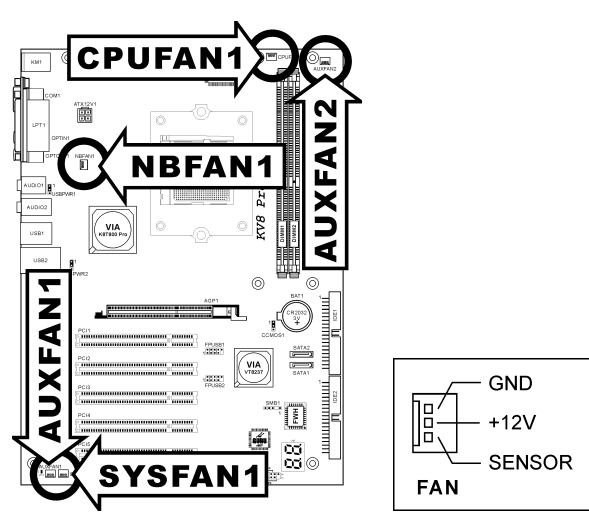

### <span id="page-14-0"></span>(3). Header zum Löschen des CMOS Speichers

Dieser CCMOS1 Header löscht den CMOS-Speicher mit einer Jumperkappe.

- Pin 1-2 kurzgeschlossen (Voreinstellung): Normalbetrieb.
- Pin 2-3 kurzgeschlossen: CMOS-Speicher löschen.

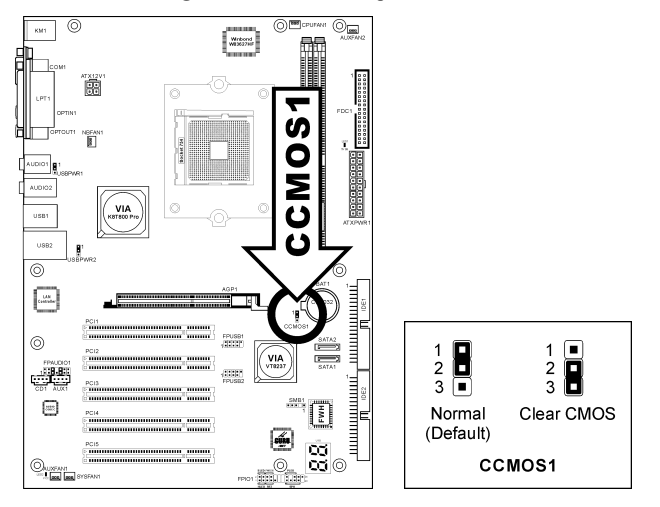

Anmerkung: Schalten Sie den Strom zuerst ab (einschließlich des +5V Standbystroms), bevor Sie den CMOS-Speicher löschen. Wenn Sie dies nicht tun, könnte Ihr System inkorrekt arbeiten oder gänzlich versagen.

### <span id="page-15-0"></span>(4). Wake-up Header

Diese Header aktivieren/deaktivieren die Weckfunktion mittels einer Jumperkappe.

• USBPWR1:

Pin 1-2 kurzgeschlossen (Voreinstellung): Deaktiviert Unterstützung für die Weckfunktion am USB1-Port.

Pin 2-3 kurzgeschlossen: Aktiviert Unterstützung für die Weckfunktion am USB1-Port.

• USBPWR2:

Pin 1-2 kurzgeschlossen (Voreinstellung): Deaktiviert Unterstützung für die Weckfunktion am USB2-Port.

Pin 2-3 kurzgeschlossen: Aktiviert Unterstützung für die Weckfunktion am USB2-Port.

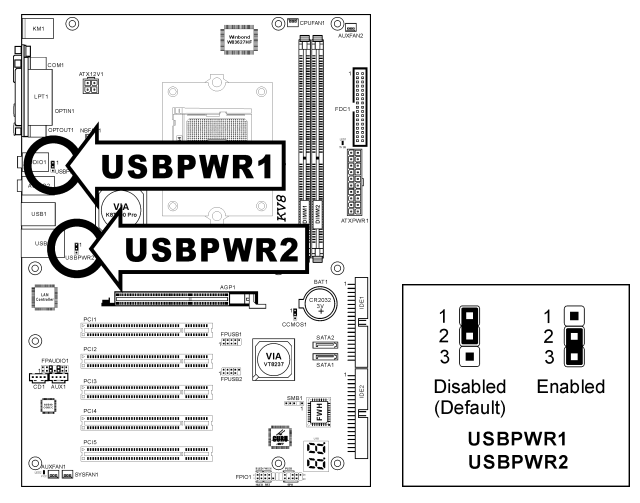

#### <span id="page-16-0"></span>(5). Anschluss der Frontplattenschalter & Anzeigen

Die Header dienen zum Anschluss von Switches und LED-Anzeigen vorne am Gehäuse.

Achten Sie auf Polposition und Ausrichtung der Netz-LED. Die dem Pol in der Abbildung zugeordnete Kennzeichnung "+" steht für positive Polarität des LED-Anschlusses. Bitte achten Sie beim Anschluss dieser Header darauf. Eine falsche Ausrichtung führt nur dazu, dass die LED nicht aufleuchtet, aber inkorrekter Anschluss der Switches kann zu Systemfehlfunktionen führen.

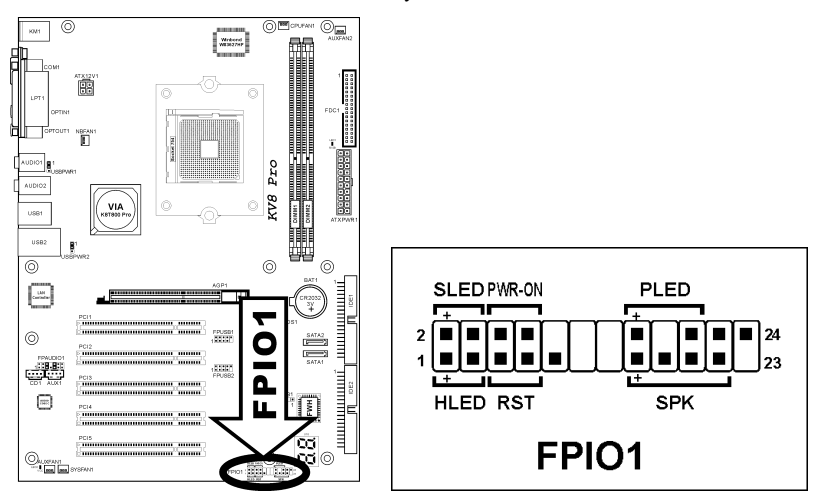

- HLED (Pin 1, 3): Anschluss für das HDD LED-Kabel der Gehäusefrontplatte.
- RST (Pin 5, 7): Anschluss für das Rückstellschalterkabel der Gehäusefrontplatte.
- SPK (Pin 15, 17, 19, 21): Anschluss für das Systemlautsprecherkabel am Gehäuse.
- SLED (Pin 2, 4): Anschluss für das Suspend LED-Kabel der Gehäusefrontplatte (wenn vorhanden).
- PWR-ON (Pin 6, 8): Anschluss für das Netzschalterkabel der Gehäusefrontplatte.
- PLED (Pin 16, 18, 20): Anschluss für das Power LED-Kabel der Gehäusefrontplatte.

### <span id="page-17-0"></span>(6). Zusätzliche USB Port-Header

Diese Header bieten jeweils Anschluss für 2 zusätzliche USB 2.0 Ports über ein USB-Kabel für USB 2.0-Spezifikationen.

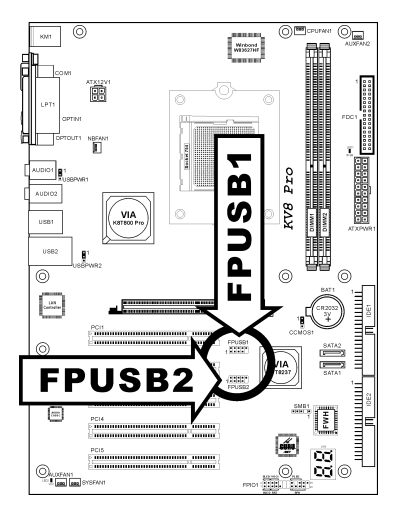

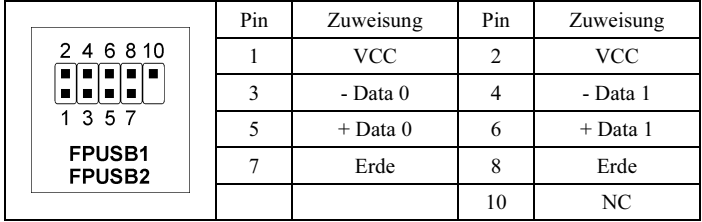

### <span id="page-18-0"></span>(7). Header für Frontplatten-Audioanschluss

Dieser Header sorgt für den Audioanschluss an der Frontplatte.

- Zur Nutzung des Audioanschlusses an der Frontplatte entfernen Sie alle Jumper an diesem Header und verbinden dann über das dem Gehäuse beigelegte Verlängerungskabel mit der Frontplatte.
- Zur Nutzung des Audioanschlusses an der Rückseite trennen Sie das Verlängerungskabel ab und verbinden die Jumper wieder bei Pin 5-6 und Pin 9-10 (Voreinstellung).

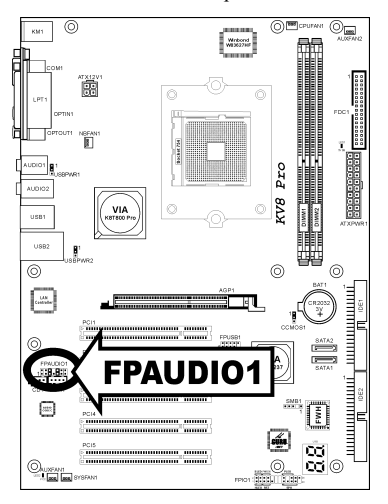

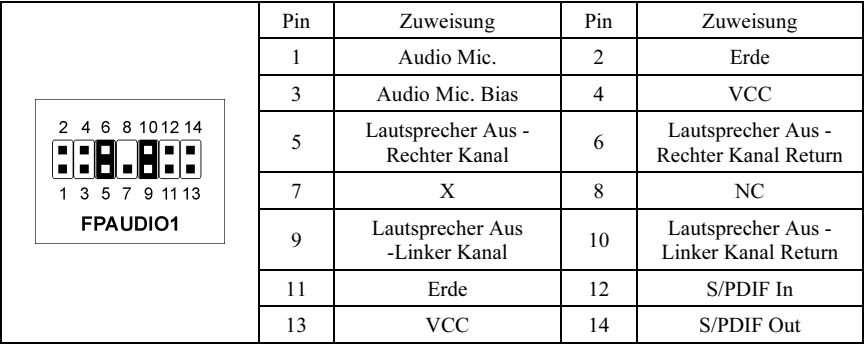

### <span id="page-19-0"></span>(8). Interne Audioanschlüsse

Diese Anschlüsse verbinden den Audioausgang des internen CD-ROM-Laufwerks bzw. Zusatzkarte.

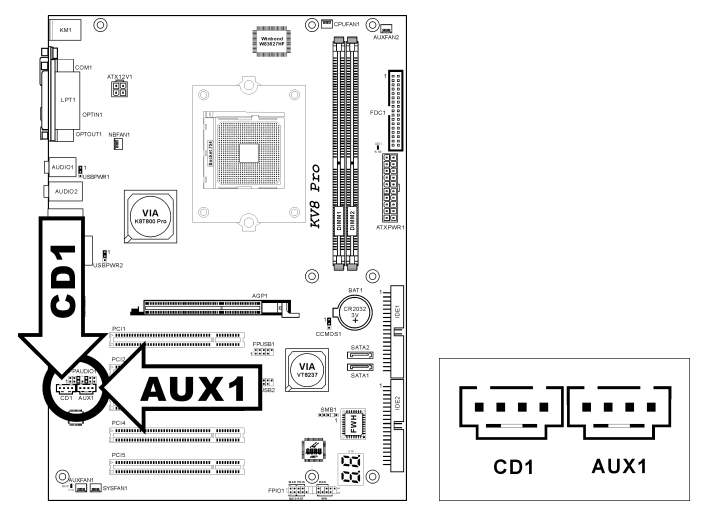

<span id="page-20-0"></span>Dies Steckplatz unterstützt eine optionale AGP Grafikkarte bis zum AGP 8X Modus.

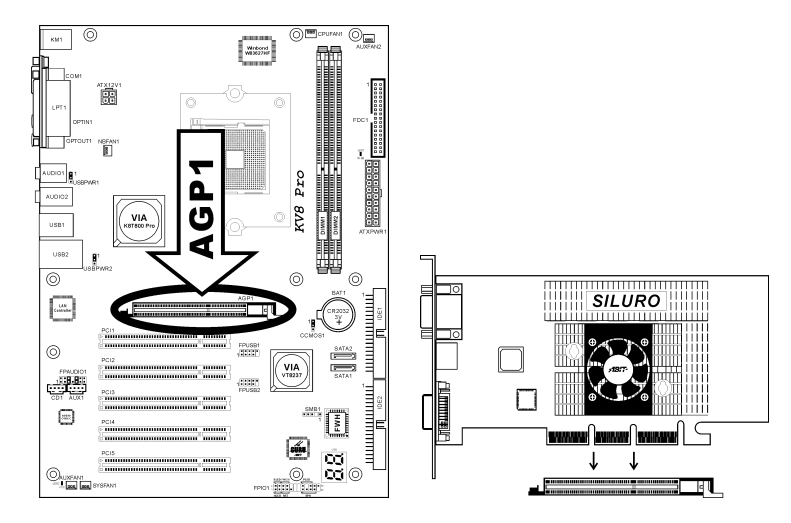

Achtung: Dieses Motherboard unterstützt keine 3.3V AGP-Karten. Verwenden Sie nur AGP-Karten mit 1.5 oder 0.8 Volt.

### <span id="page-21-0"></span>(10). Floppylaufwerkanschluß

Dieser Anschluß unterstützt zwei Standard-Floppylaufwerke über einen 34-poliges Flachkabel mit 34 Leitern.

Anschluss des Floppylaufwerkkabels:

- 1. Stecken Sie ein Ende des Flachkabels in den FDC1-Anschluss. Der farbige Rand des Flachkabels muss mit Pin 1 des FDC1-Anschlusses ausgerichtet sein.
- 2. Stecken Sie die anderen Enden des Flachkabels in die Anschlüsse des Laufwerks. Der farbige Rand des Flachkabels muss mit Pin 1 des Laufwerkanschlusses ausgerichtet sein. Der letzte Anschluss muss an das Laufwerk mit der Buchstabenkennzeichnung A angeschlossen werden.

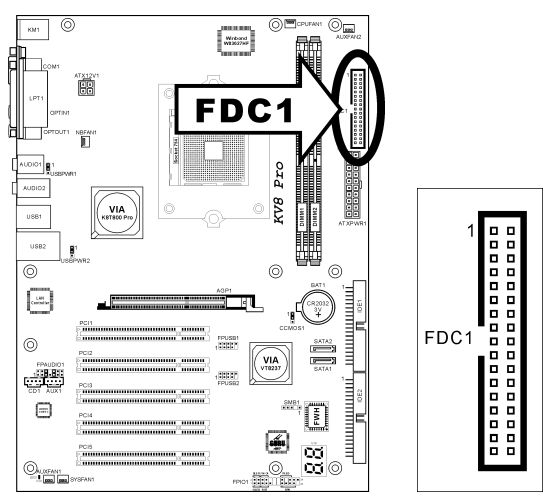

<span id="page-22-0"></span>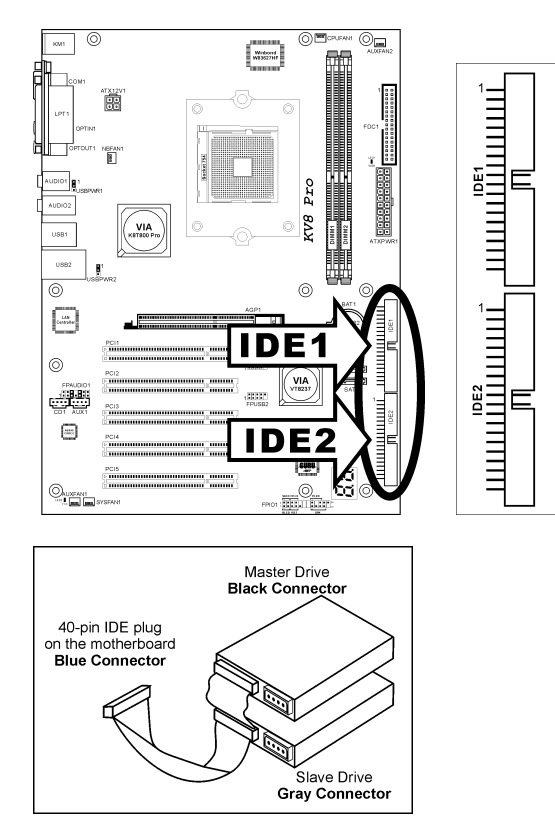

Dieses Motherboard bietet zwei IDE-Steckplätze zum Anschluss von bis zu vier IDE-Laufwerken im Ultra DMA Modus über Ultra DMA 66 Bandkabel. Jedes Kabel hat 40 Pole, 80 Leiter und drei Anschlüsse zum Anschluss zweier Festplatten an das Motherboard. Verbinden Sie das einzelne Ende (blauer Anschluss) an der längeren Seite des Bandkabel mit der IDE Schnittstelle auf dem Motherboard und die anderen beiden zwei Enden (grauer und schwarzer Anschluss) an der kürzeren Seite des Bandkabels mit den Anschlüssen auf den Festplatten.

Wenn Sie zwei Festplatten zusammen über einen IDE-Kanal anschließen wollen, müssen Sie das zweite Laufwerk nach dem ersten Master-Laufwerk auf Slave-Modus konfigurieren. Bitte schauen Sie sich HDD Dokumentation hinsichtlich der Jumpereinstellungen an. Das erste an IDE1 angeschlossene Laufwerk wird normalerweise "Primärer Master" genannt, und das zweite Laufwerk "Primärer Slave". Das erste an IDE2 angeschlossene Laufwerk wird "Sekundärer Master" und das zweite Laufwerk "Sekundärer Slave" genannt.

Schließen Sie keine langsamen Legacy-Geräte wie CD-ROM-Laufwerke zusammen einer anderen Festplatte auf demselben IDE-Kanal zusammen; dies verringert Ihre Systemleistung.

### <span id="page-23-0"></span>(12). POST Code-Anzeige

Dies ist eine LED zur Anzeige des"POST"-Code (Power On Self Test). Der Computer führt den POST bei jedem Anschalten des Computer aus. Der POST-Vorgang wird vom BIOS kontrolliert und dient zur Erkennung des Status aller Hauptkomponenten und Peripheriegeräte des Computers. Jeder POST Code entspricht verschiedenen Checkpoints, die vom BIOS im Voraus definiert worden sind. Zum Beispiel ist "Memory Presence Test" ein wichtiger Checkpoint, und sein POST Code ist "C1". Wenn das BIOS ein POST-Element ausführt, schreibt es den entsprechenden POST Code zur Adresse 80h. Wenn der POST bestanden wird, führt das BIOS das nächste POST-Element aus und schreibt den nächsten POST Code zur Adresse 80h. Wenn der POST fehlschlägt, können Sie den POST Code in der Adresse 80h prüfen, um herauszufinden, wo das Problem liegt.

Dieses LED-Gerät zeigt auch den "POST" Code von AC2003, ein "uGuru" Chipset entwickelt von ABIT Computer.

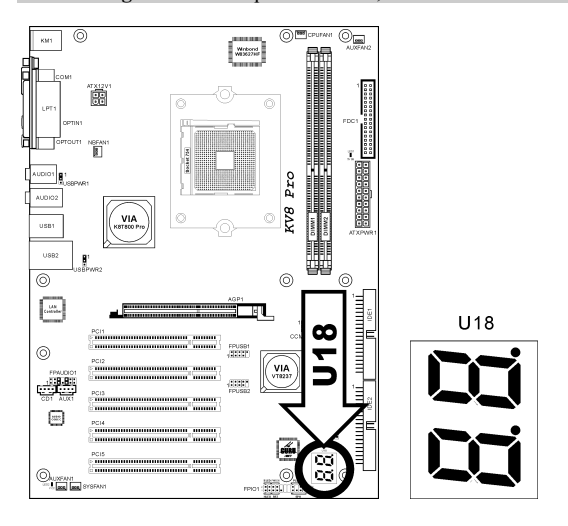

Anmerkung: Der Dezimalpunkt leuchtet, wenn AC2003 POST Aktion ausgeführt wird.

Siehe Anhang für AWARD und AC2003 POST Code Definitionen.

### <span id="page-24-0"></span>(13). Serial ATA Anschluß

Diese Anschlüsse dienen für die Verbindung eines seriellen ATA-Geräts mit jedem Kanal über ein serielles ATA-Kabel.

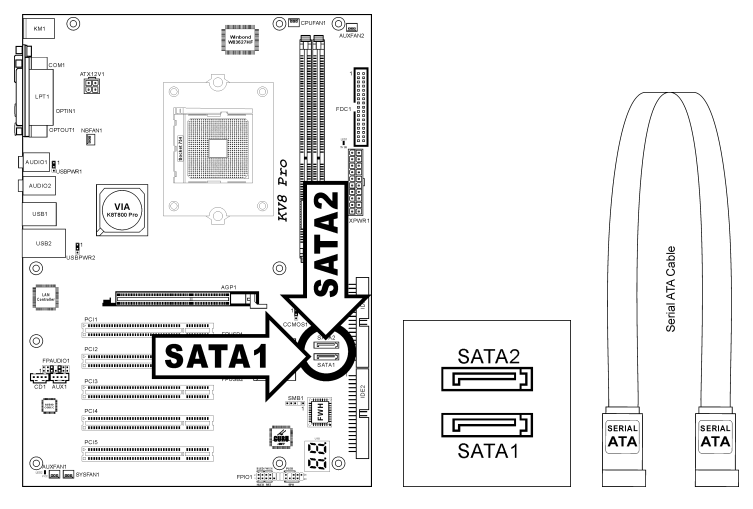

### <span id="page-25-0"></span>(14). Statusanzeigen

- LED1 (5VSB): Diese LED leuchtet auf, wenn das Netzteil an die Stromquelle angeschlossen ist.
- LED2 (VCC): Diese LED leuchtet auf, wenn der Systemstrom an ist.

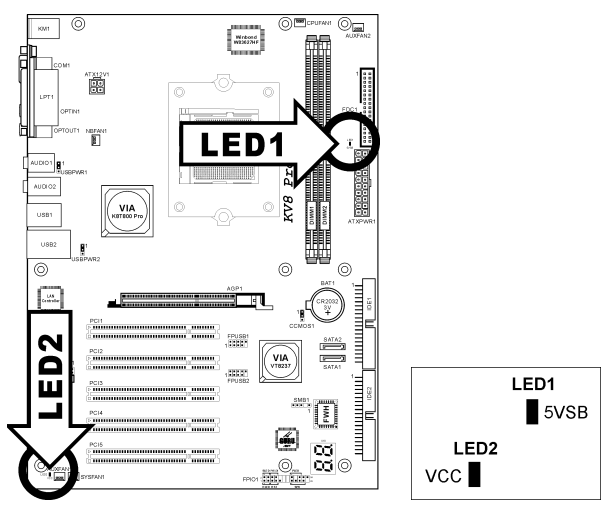

### <span id="page-26-0"></span>(15). Header für System Management Bus

Über diesen Header sind für den System Management Bus (SM Bus) reserviert. Der SM Bus ist eine spezifische Implementierung eines I<sup>2</sup>C Busses. I<sup>2</sup>C ist a Multi-Master Bus, was bedeutet, dass mehrfache Chips an denselben Bus angeschlossen werden können und jeder davon als ein Master arbeiten kann, indem er einen Datentransfer initiiert. Wenn mehr als ein Master zur gleichen Zeit versucht, den Bus zu steuern, entscheidet ein Schiedsvorgang, welcher Master die Priorität bekommt.

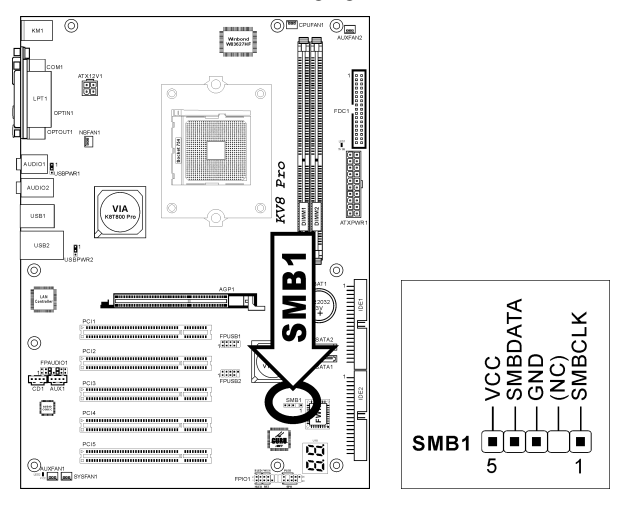

### <span id="page-27-0"></span>(16). Rückwärtige Anschlüsse

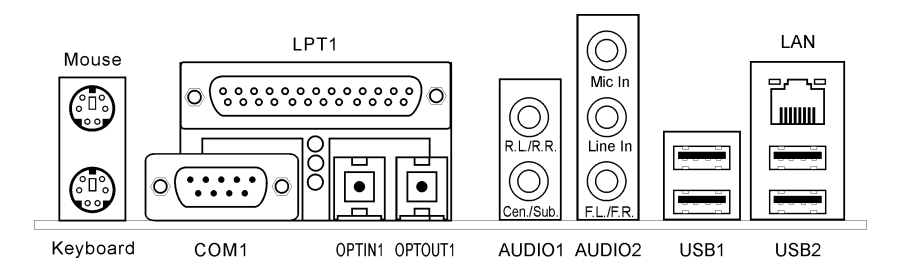

- Mouse: Anschluss für PS/2-Maus.
- Keyboard: Anschluss für PS/2-Tastatur.
- LPT1: Anschluss für Drucker oder andere Geräte mit Unterstützung für dieses Kommunikationsprotokoll.
- COM1: Anschluss für externes Modem, Maus oder andere Geräte mit Unterstützung für dieses Kommunikationsprotokoll.
- OPTIN1: Dieser Anschluss bietet einen S/PDIF-Eingang über für digitale Multimediageräte über fiberoptische Kabel.
- OPTOUT1: Dieser Anschluss bietet einen S/PDIF-Ausgang über für digitale Multimediageräte über fiberoptische Kabel.
- AUDIO1:

R.L./R.R. (Rear Left / Rear Right): Anschluss für den hinteren linken und hinteren rechten Kanal im 5.1-Kanal-Audiosystem. Cen./Sub. (Center / Subwoofer): Anschluss für zentralen und Subwoofer-Kanal im

5.1-Kanal-Audiosystem.

- AUDIO2: Mic In: Anschluss für externes Mikrofon. Line In: Anschluss für Line Out von externen Audioquellen. F.L./F.R. (Front Left / Front Right): Anschluss für vorderen linken und vorderen rechten Kanal im 5.1-Kanal- oder regulären 2-Kanal-Audiosystem.
- LAN: Anschluss für Local Area Network.
- USB1/USB2: Anschluss für USB-Geräte wie z. B. Scanner, digitale Lautsprecher, Monitoren, Maus, Tastatur, Hub, Digitalkamera, Joystick etc.

### <span id="page-28-0"></span>Kapitel 3. BIOS Setup

Dieses Motherboard enthält ein programmierbares EEPROM, mit dem Sie das BIOS-Hilfsprogramm. Das BIOS (Basic Input/Output System) ist ein Programm, welches die grundlegende Kommunikation zwischen Prozessor und Peripheriegeräten regelt. Sie sollten das BIOS Setup-Programm nur einsetzen, wenn Sie ein Motherboard installieren, das System neu konfigurieren oder zur Ausführung des Setup-Programms aufgefordert werden. Dieses Kapitel erklärt das Setup-Hilfsprogramm des BIOS.

Nach dem Anschalten des Systems erscheinen die BIOS-Meldungen auf dem Bildschirm, die Speicherzählung beginnt, und die folgende Meldung erscheint auf dem Bildschirm:

#### PRESS DEL TO ENTER SETUP

Wenn diese Meldung verschwindet, bevor Sie reagieren, starten Sie das System mit den Tasten <Strg> + <Alt> + <Lösch> oder der Reset-Taste am Computergehäuse neu. Nur wenn diese beiden Methoden fehlschlagen, können Sie das System durch Abschalten und erneutes Anschalten wieder starten.

Nach Druck auf die <Lösch>-Taste erscheint das Hauptmenü.

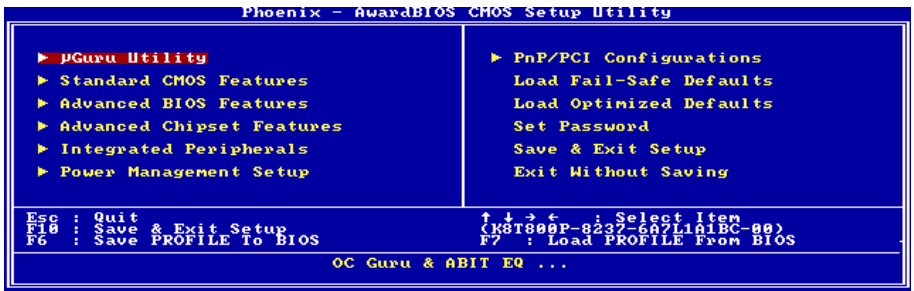

Anmerkung: Zur Verbesserung der Stabilität und Leistung des Systems verbessern unsere Techniker das BIOS-Menü fortwährend. Die BIOS-Setup-Bildschirem und Beschreibungen in diesem Handbuch dienen nur zu Ihrer Referenz und können mit dem, was auf Ihrem Bildschirm erscheint, nicht komplett übereinstimmen .

Im Hauptmenü des BIOS-Setup werden einige Optionen angezeigt. Auf den folgenden Seiten dieses Kapitels erklären wir diese Optionen Schritt für Schritt – zunächst aber sollten wir uns eine Kurzbeschreibung der Funktionstasten anschauen, die Sie hier verwenden können.

### Esc:

Drücken Sie diese Taste, um das BIOS-Setup zu verlassen.

### ↑↓← →:

Drücken Sie im Hauptmenü diese Tasten, um die Option auszuwählen, die Sie bestätigen oder modifizieren möchten.

### F10:

Wenn Sie die Einstellung der BIOS-Parameter abgeschlossen haben, drücken Sie diese Taste, um die Parameter zu speichern und das BIOS-Setup-Menü zu verlassen.

### F6:

Sie können ein Profil erstellen, um die neuen BIOS-Einstellungen darin abzulegen. Drücken Sie die <F6>-Taste im Hauptmenü – ein Dialogfenster mit 5 Zahlen (1 bis 5) erscheint auf dem Bildschirm. Wählen Sie eine Zahl und drücken Sie die Eingabetaste. Danach erscheint ein Bestätigungsfenster, in dem eine Meldung wie der folgenden angezeigt wird:

### Save Profile To BIOS (Y/N)?

Nachdem Sie "Y" gedrückt haben (auf einer deutschen Tastatur müssen Sie eventuell "Z" drücken), erscheint die folgende Meldung, die Ihnen beim Anlegen eines Namens für das Profil hilft:

### Enter Profile Name:

Type the profile name, and press <Enter>. The new BIOS settings now are saved to the selected profile.

### Anmerkung: Sie können bis zu fünf Profile im BIOS speichern.

### F7:

Drücken Sie die <F7>-Taste im Hauptmenü – ein Dialogfenster mit 5 Zahlen (1 bis 5) erscheint auf dem Bildschirm. Wählen Sie das gewünschte Profil und drücken Sie die Eingabetaste. Danach erscheint ein Bestätigungsfenster, in dem eine Meldung wie der folgenden angezeigt wird:

### Load Profile From BIOS (Y/N)?

Drücken Sie "Y" (oder "Z" bei deutscher Tastatur), um die BIOS-Einstellungen aus diesem Profil zu laden.

### <span id="page-30-0"></span>3-1. µGuru Utility

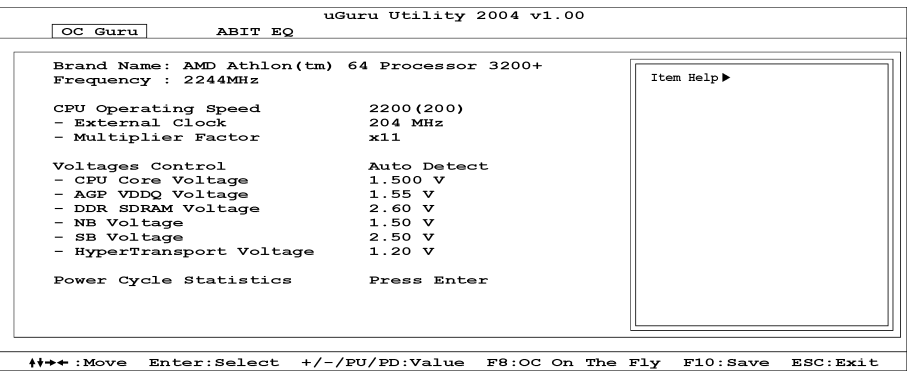

### Brand Name:

Dieses Element zeigt das CPU-Modell, zum Beispiel: AMD Athlon™ 64-Prozessor 3200+

#### Frequency:

Dieses Element zeigt die Prozessorgeschwindigkeit an.

### CPU Operating Speed:

Dieses Element zeigt die CPU Betriebsgeschwindigkeit gemäß Typ und Geschwindigkeit Ihrer CPU. Sie können auch [User Define] für manuelle Einstellung auswählen.

### User Define:

Warnung: Unter bestimmten Bedingungen können falsche Einstellungen des Multiplilkators und des externen Takts Schäden am CPU hervorrufen. Wenn die Arbeitsfrequenz höher als die des PCI Chipsatzes oder des Prozessors gestellt wird, könnten Speichermodule nicht korrekt arbeiten, das System sich aufhängen, Daten auf der Festplatte verlorengehen, die VGA-Karte Störungen aufweisen oder in Zusammenarbeit mit anderen Zusatzkarten nicht richtig funktionieren. Mit den technischen Daten nicht in Einklang stehende Einstellungen für Ihren CPU ist nicht das Ziel dieser Erklärung. Diese sollten nur von Techniker zum Testen verwendet werden, nicht für normale Anwendungen.

Es besteht keine Garantie für die Spezifikationen überschreitenden Einstellungen. Jegliche durch solche Einstellungen entstehenden Schäden an jeglichen Komponenten dieses Motherboards oder an Peripheriegeräten liegt nicht in unserem Verantwortungsbereich.

#### External Clock:

Dieses Element stellt die Geschwindigkeit des CPU-Frontsidebus. Aufgrund der technische Begrenzung Ihrer CPU sind Geschwindigkeiten über ihrer Standard-Busgeschwindigkeit unterstützt, aber nicht garantiert.

#### Multiplier Factor:

Dieses Element zeigt den Multiplikationsfaktor für Ihre CPU ein.

Anmerkung: Bei einigen Prozessoren kann dieser Multiplikationsfaktor gesperrt sein, in diesem Fall können Sie keinen höheren Multiplikationsfaktor auswählen.

### Voltages Control:

Diese Option ermöglicht Ihnen das Umschalten zwischen der Standardspannung und benutzerdefinierten Spannungen. Lassen Sie die Voreinstellung eingestellt, es sei denn, die aktuellen Spannungseinstellungen werden nicht oder nicht richtig erkannt. Die Option "User Define" (Benutzerdefiniert) ermöglicht Ihnen die manuelle Auswahl der folgenden Spannungen.

### CPU Core Voltage:

Dieses Feld legt die Kernspannung der CPU fest.

### AGP VDDQ Voltage:

Dieses Feld legt die spannung der AGP fest.

### DDR SDRAM Voltage:

Dieses Feld legt die spannung der DRAM fest.

### NB Voltage:

Dieses Feld legt die spannung der NB fest.

### SB Voltage:

Dieses Feld legt die spannung der SB fest.

### HyperTransport Voltage:

Dieser Punkt wählt die Spannung für den LDT-Bus.

### <F8> function key (<F8> Funktionstaste):

Nach Neukonfiguration der Punkte "External Clock" und "Voltage", drücken Sie <F8>, um die Änderungen sofort zu aktivieren.

Achtung: Eine externe Taktfrequenz weit höher als der vorgesehene Wert kann das System instabil machen oder gar zum Systemabsturz führen. Bitte gehen Sie äußerst vorsichtig vor.

### Power Cycle Statistics:

Klicken Sie die <Eingabe>-Taste, um das Untermenü aufzurufen:

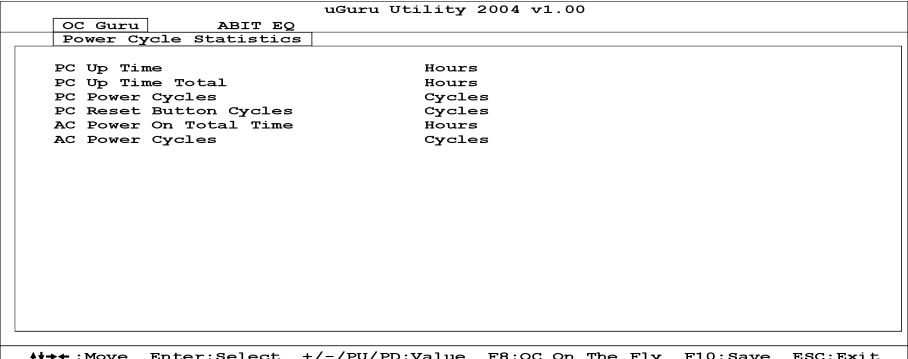

Diese Elemente zeigen die Leistungszyklusstatistik für jedes Element an.

### $\&$  Kehren Sie hier zum Setup-Menü µGuru Utility zurück:

Verwenden Sie die Taste<→>, um vom OC Guru Setupmenü zum ABIT EQ Setupsmenü zu gehen:

```
\frac{1}{16}OC Gunu
                ABIT EO
  ABIT EQ Beep Control
                                Enabled
  Temperature Monitoring
                                Press Enter<br>Press Enter
  Voltage Monitoring
  Fan Speed Monitoring
                                Press Enter
  FanEO Control
                                Press Enter
+++ : Move Enter: Select +/-/PU/PD: Value
                                                                        ESC: Exit
                                                              F10:Save
```
### ABIT EQ Beep Control:

Dieses Element gestattet Ihnen die ABIT EQ Pieptonsteuerungsfunktion zu aktivieren oder deaktivieren.

### $\&$  Temperature Monitoring:

Klicken Sie die <Eingabe>-Taste, um das Untermenü aufzurufen:

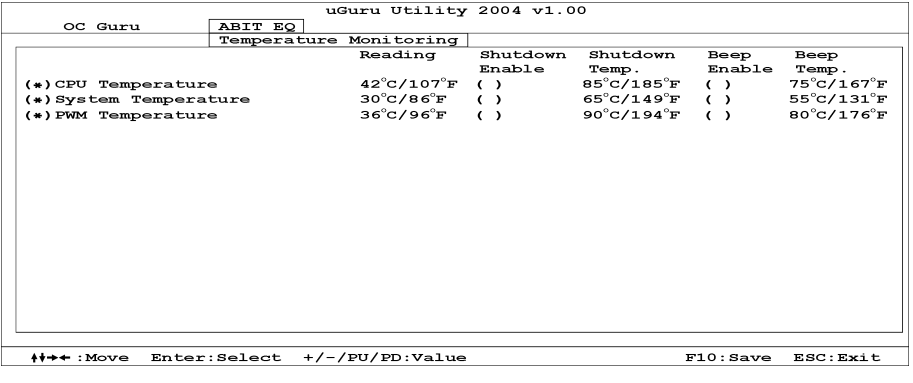

### CPU Temperature/System Temperature/PWM Temperature:

Diese Punkte zeigen die Temperatur der CPU, des Systems und des Stromversorgungsmoduls an.

#### Shutdown Enable:

Verwenden Sie die Leertaste, um die Systemausschaltfunktion zu aktivieren. Wenn die Temperatur der CPU/System/PWM den Temperaturgrenzwert der Ausschaltfunktion überschreitet, wird das System automatisch ausgeschaltet.

### Shutdown Temp.:

Dieses Element bestimmt den Temperaturgrenzwert für die automatische Ausschaltfunktion, um eine Überhitzung des Systems zu vermeiden.

### Beep Enable:

Verwenden Sie die Leertaste, um die Warnpieptonfunktion zu aktivieren. Wenn die Temperatur der CPU/System/PWM den Temperaturgrenzwert der Pieptonfunktion überschreitet, wird ein Warnpiepton abgegeben.

### Beep Temp.:

Dieses Element bestimmt den Temperaturgrenzwert für die Warnfunktion.

Anmerkung: Die Ausschalttemperatur muss höher als die Warntemperatur eingestellt werden.

### $\%$  Voltage Monitoring:

Klicken Sie die <Eingabe>-Taste, um das Untermenü aufzurufen:

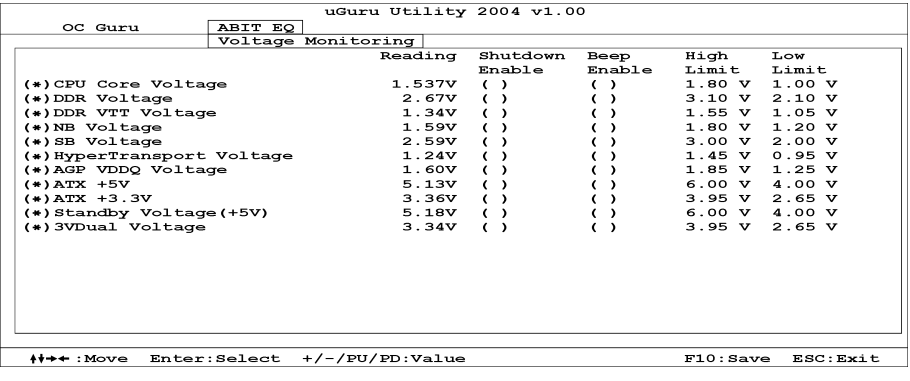

### All Voltages:

Diese Punkte zeigen die Spannung jedes Elements an.

### Shutdown Enable:

Verwenden Sie die Leertaste, um die Systemausschaltfunktion zu aktivieren. Wenn die Spannung des entsprechenden Elements höher oder niedriger als der Ober- bzw. Untergrenzwert ist, wird das System automatisch ausgeschaltet.

### Beep Enable:

Verwenden Sie die Leertaste, um die Warnpieptonfunktion zu aktivieren. Wenn die Spannung des entsprechenden Elements höher oder niedriger als der Ober- bzw. Untergrenzwert ist, wird ein Warnpiepton abgegeben.

### High/Low Limit:

Diese Elemente bestimmen den Spannungsober- und untergrenzwert.

Anmerkung: Der Wert für den oberen Grenzwert muss über dem Wert für den unteren Grenzwert liegen.

### $\%$  Fan Speed Monitoring:

Klicken Sie die <Eingabe>-Taste, um das Untermenü aufzurufen:

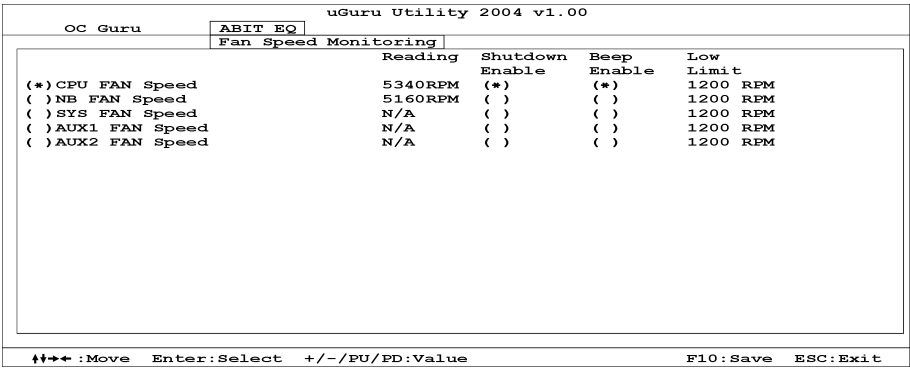

### CPU/NB/SYS/AUX1/AUX2 FAN Speed:

Diese Punkte zeigen die Geschwindigkeit der Lüfter an, die mit den CPU, NB, SYS, AUX1 und AUX2 FAN-Anschlussköpfen verbunden sind.

#### Shutdown Enable:

Verwenden Sie die Leertaste, um die Systemausschaltfunktion zu aktivieren. Wenn die Drehzahl des Lüfters niedriger als der untere Grenzwert ist, wird das System automatisch ausgeschaltet.

#### Beep Enable:

Verwenden Sie die Leertaste, um die Warnpieptonfunktion zu aktivieren. Wenn die Drehzahl des Lüfters niedriger als der untere Grenzwert ist, wird ein Warnpiepton abgegeben.

#### Low Limit:

Diese Elemente bestimmen den Ober- und Untergrenzwert der Lüfterdrehzahl.

Anmerkung: Nur Lüfter mit 3-pol. Steckern verfügen über eine Funktion zur Überwachung der Geschwindigkeit.

### $\%$  FanEO Control:

Klicken Sie die <Eingabe>-Taste, um das Untermenü aufzurufen:

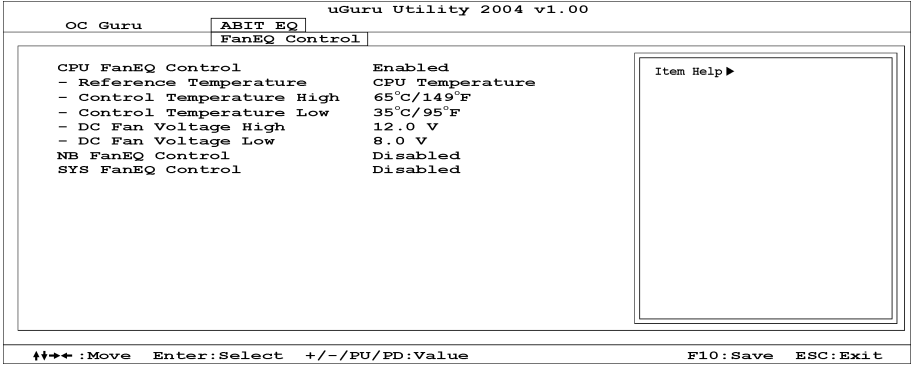

### CPU/NB/SYS FanEQ Control:

Die CPU/NB/System-Lüfterdrehzahl kann durch die Kombinationseinstellung der Ober-/Untergrenzwerte der Temperatur und Spannung gesteuert werden, wenn dieser Punkt auf [Aktiviert] eingestellt ist.

### Reference Temperature:

Diese Elemente zeigen die Temperatur von CPU/NB/System an.

### Control Temp. High/Low:

This item sets the high and low temperature limit that you want to do the fan speed control.

### DC Fan Voltage High/Low:

This item sets the high and low voltage limit that you want to provide the fan with.

Anmerkung: Der Wert für den oberen Grenzwert muss über dem Wert für den unteren Grenzwert liegen.
# 3-2. Standard CMOS Features

Dies enthält die grundlegenden Konfigurationsparameter des BIOS. Diese Parameter beinhalten Datum, Stunde, VGA-Karte sowie Einstellungen für Floppydiskettenlaufwerk und Festplatte.

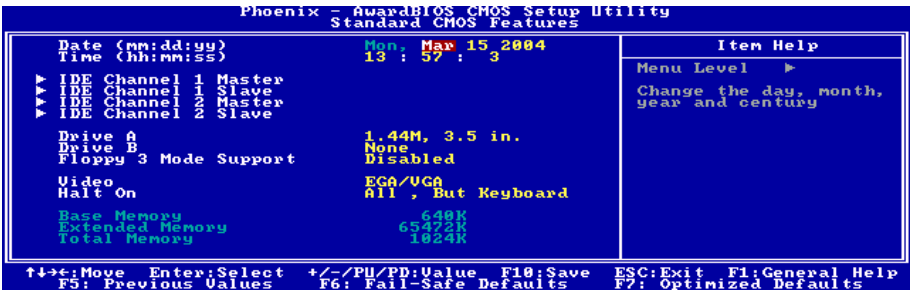

### Date (mm:dd:yy):

Mit diesem Element stellen Sie das Datum ein (normalerweise das aktuelle Datum), und zwar im Format [Monat], [Datum] und [Jahr].

### Time (hh:mm:ss):

Mit diesem Element stellen Sie die Zeit ein (normalerweise die aktuelle Zeit), und zwar im Format [Stunde], [Minute] und [Sekunde].

### IDE Channel 1 Master / Slave und IDE Channel 2 Master / Slave:

Klicken Sie die <Eingabe>-Taste, um das Untermenü aufzurufen:

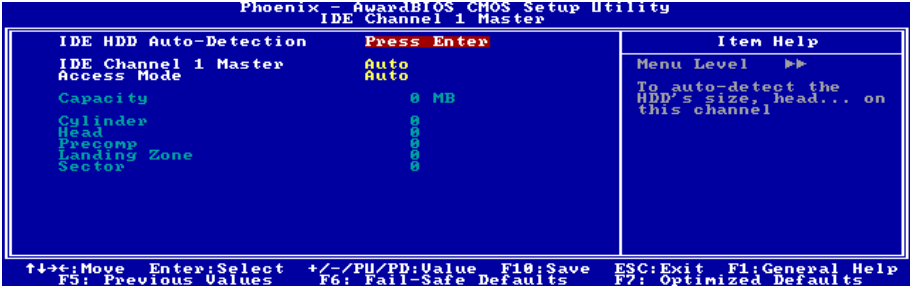

#### IDE HDD Auto-Detection:

Mit diesem Element können Sie die Parameter von DIE-Laufwerke mit der <Eingabe>-Taste aufrufen. Die Parameter erscheinen dann automatisch auf dem Bildschirm.

# IDE Channel 1 Master / Slave und IDE Channel 2 Master / Slave:

Wenn auf [Auto] gestellt, prüft das BIOS automatisch, welche Art von IDE-Laufwerk Sie verwenden. Wenn Sie Ihr Laufwerk selbst definieren wollen, stellen Sie dies auf [Manual] und vergewissern sich, dass Sie die Bedeutung der einzelnen Parameter komplett verstehen. Bitte schauen Sie sich die Anleitung des Geräteherstellers für Details zur Einstellung an.

# Access Mode:

Dieses Element wählt den Modus zum Zugriff auf Ihre IDE-Geräte aus. Lassen Sie dieses Element bei seiner Voreinstellung [Auto], um den Zugriffsmodus Ihrer HDD automatisch erkennen zu lassen.

# Capacity:

Dieses Element zeigt das ungefähre Fassungsvermögen des Laufwerks. Normalerweise ist diese Größe etwas größer als die Größe eines formatierten Datenträgers, die ein Datenträger-Prüfprogramm angibt.

# Cylinder:

Dieses Element konfiguriert die Anzahl der Zylinder.

# Head:

Dieses Element konfiguriert die Anzahl der Lese/Schreibköpfe.

### Precomp:

Dieses Element zeigt die Zahl der Zylinder, bei der das Schreib-Timing geändert werden soll.

# Landing Zone:

Dieses Element zeigt die Anzahl der Zylinder, die als "Landezone" für die Lese/Schreibköpfe dienen.

# Sector:

Dieses Element konfiguriert die Anzahl der Sektoren pro Spur.

# $\%$  Kehren Sie hier zum Setup-Menü Standard CMOS Features zurück:

# Drive A & Drive B:

Mit diesem Element stellen Sie den installierten Floppylaufwerkstyp ein (normalerweise nur Laufwerk A).

# Floppy 3 Mode Support:

Mit diesem Element können Sie den "3 Modus Floppy Drive" in japanischen Computersystemen durch Wahl von Laufwerk A, B, oder beider aktivieren. Lassen Sie dieses Element bei seiner Voreinstellung [Disabled], wenn Sie keine japanischen Standard-Floppylaufwerke benutzen.

### Video:

Dieses Element wählt die Art der Grafikkarte für den primären System-Monitor aus.

[EGA/VGA]: (Enhanced Graphics Adapter/Video Graphics Array) Für EGA, VGA, SVGA und PGA-Grafikkarten.

[CGA 40]: (Color Graphics Adapter) Anschalten im 40-Spalten-Modus.

[CGA 80]: (Color Graphics Adapter) Anschalten im 80-Spalten-Modus.

[Mono]: (Monochrome adapter) Umfasst hoch auflösende Monochrom-Karten.

### Halt On:

Dieses Element bestimmt, ob das System anhält, wenn ein Fehler während des Systemstarts entdeckt wird.

[All Errors]: Der Systemstart stoppt, wenn das BIOS einen nicht fatalen Fehler entdeckt.

[No Errors]: Der Systemstart stoppt für keine erkannten Fehler.

[All, But Keyboard]: Der Systemstart stoppt für alle Fehler außer Tastatur-Fehler.

[All, But Diskette]: Der Systemstart stoppt für alle Fehler außer Datenträger-Fehler.

[All, But Disk/Key]: Der Systemstart stoppt für alle Fehler außer Datenträger- oder Tastaturfehler.

#### Base Memory:

Dieses Element zeigt die Menge des im System installierten Basisspeichers. Der Wert des Arbeitsspeichers ist normalerweise 640K für Systeme mit 640K oder mehr auf dem Motherboard integrierten Speicher.

# Extended Memory:

Dieses Element zeigt die Menge des erweiterten Speichers, der während des Systemstarts erkannt wird.

# Total Memory:

Dieses Element zeigt den gesamten zur Verfügung stehenden Systemspeicher.

# 3-3. Advanced BIOS Features

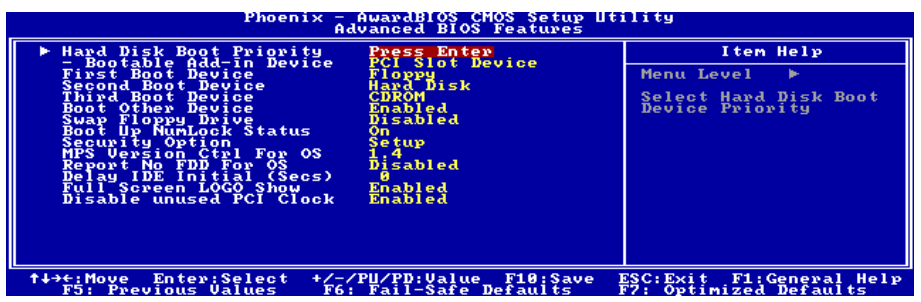

# Hard Disk Boot Priority:

Dieses Menüelement wählt die Prioritätsreihenfolge für das Starten der Festplatten aus. Mit der Eingabetaste können Sie ein Untermenü aufrufen, in dem die erkannten Festplatten für die Startsequenz to des Systems ausgesucht werden können.

Dieses Menüelement funktioniert nur, wenn die Option [Hard Disk] unter "First/Second/Third Boot Device" ausgewählt ist.

#### Bootable Add-in Device:

Dieses Element gestattet Ihnen die Priorität des hinzugefügten Gerätes zwischen [PCI-Gerät] und [Onchip SATA RAID] zu wählen. Onchip SATA RAID bedeutet VIA SATA RAID.

# First Boot Device / Second Boot Device / Third Boot Device / Boot Other Device:

Wählen Sie die Laufwerke in der Reihenfolge, in der sie starten sollen, unter [First Boot Device], [Second Boot Device] und [Third Boot Device]. Das BIOS startet das Betriebssystem gemäß der ausgewählten Laufwerksreihenfolge. Stellen Sie [Boot Other Device] auf [Enabled], wenn Sie das System von einem anderen Gerät als diesen drei starten wollen.

# Swap Floppy Drive:

Wenn auf [Enabled] gestellt und das System vom Floppylaufwerk lädt, startet das System von Laufwerk B anstatt vom regulären Laufwerk A. Es müssen zwei Floppylaufwerke an das System angeschlossen sein, um diese Funktion einzusetzen.

### Boot Up NumLock Status:

Dieses Element bestimmt den voreingestellten Zustand der Nummerntastatur beim Systemstart.

[On]: Die Nummerntastatur dient zur Zahleneingabe.

[Off]: Die Nummerntastatur dient zur Richtungseingabe (Pfeiltasten).

### Security Option:

Dieses Element bestimmt, wann das System nach einem Kennwort fragt – bei jedem Systemstart oder nur beim Aufrufen des BIOS-Setup.

[Setup]: Das Kennwort wird nur beim Aufrufen des BIOS-Setup abgefragt.

[System]: Das Kennwort wird bei jedem Systemstart abgefragt.

Anmerkung: Vergessen Sie Ihr Paßwort nicht. Wenn Sie das Paßwort vergessen, müssen Sie das Computergehäuse öffnen und alle Informationen im CMOS löschen, bevor Sie das System wieder starten können. Hierdurch verlieren Sie jedoch alle zuvor eingestellten Optionen.

# MPS Version Ctrl For OS:

Dieses Element bestimmt, welche MPS- Version (Multi-Processor Specification) dieses Motherboard anwendet. Die Optionen sind 1.1 und 1.4. Die Voreinstellung ist 1.4. Wenn Sie ein älteres Betriebssystem für Doppelprozessoren benutzen, stellen Sie diese Option bitte auf 1.1.

### Report No FDD For OS:

Wenn auf [Enabled] gestellt, erlaubt Ihnen dieses Element die Benutzung älterer Betriebssysteme ohne Floppylaufwerk. Lassen Sie dieses Element bei seiner Voreinstellung.

### Delay IDE Initial (Secs):

Dieses Element erlaubt dem BIOS die Unterstützung einiger älterer oder besonderer IDE-Geräte, indem es diese Verzögerungszeit verlängert. Ein größerer Wert bringt mehr Verzögerungszeit für das Gerät, das initialisiert und für die Aktivierung vorbereitet wird.

#### Full Screen LOGO Show:

Dieser Punkt bestimmt, das volle Schirm Firmenzeichen beim Starten zu zeigen.

#### Disable unused PCI Clock:

Diese Option deaktiviert den Takt des nicht genutzten PCI-Steckplatzes.

[Enabled]: Das System erkennt automatisch die nicht genutzten PCI-Steckplätze und sendet keine weiteren Taktsignale an diese nicht genutzten PCI-Steckplätze.

[Disabled]: Das System sendet immer Taktsignale an alle PCI-Steckplätze.

Anmerkung: Stellen Sie diese Option auf [Disabled], wenn Ihr System Karten enthält, die es nicht automatisch erkennen kann und, was zu Fehlfunktionen führen kann.

# 3-4. Advanced Chipset Features

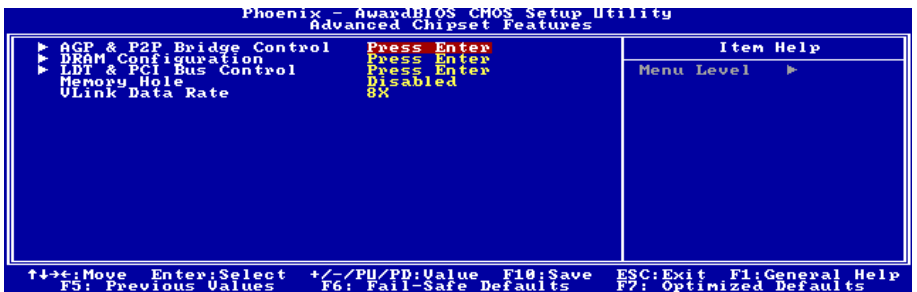

# AGP & P2P Bridge Control:

Klicken Sie die <Eingabe>-Taste, um das Untermenü aufzurufen:

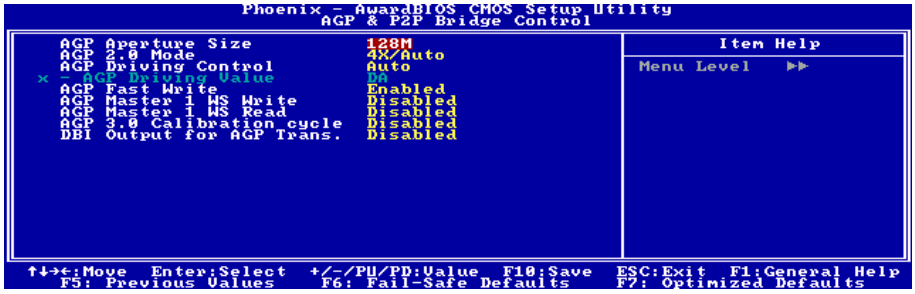

# AGP Aperture Size:

Diese Option bestimmt die Menge an Systemspeicher, welche das AGP-Gerät nutzen darf. Die "Aperture" (Blende) ist eine Portion ders PCI-Speicheradressenbereichs für Grafikspeicheradressen.

# AGP 2.0 Mode:

Mit diesem Element können Sie die Datentransferrate des AGP-Geräts einstellen. Eine höhere Rate bietet schnellere und bessere Grafiken. Vergewissern Sie sich, dass Ihre Grafikkarte den gewählten Modus unterstützt.

# AGP Driving Control:

Lassen Sie dieses Element bei der Voreinstellung.

# AGP Driving Value:

Lassen Sie dieses Element bei der Voreinstellung.

### AGP Fast Write:

Zwei Optionen stehen zur Verfügung: Disabled  $\rightarrow$  Enabled. Die Voreinstellung ist *Enabled*. Wenn Ihre AGP-Karte diese Funktion unterstützt, können Sie Enabled auswählen. Ansonsten wählen Sie Disabled.

### AGP Master 1 WS Write:

Zwei Optionen stehen zur Verfügung: Disabled  $\rightarrow$  Enabled. Die Voreinstellung ist Disabled. Dieses Element kreiert eine einzelne Verzögerung beim Schreiben zum AGP-Bus. Auf Enabled gestellt, benutzt das System zwei Wartezustände, was bessere Stabilität erlaubt.

### AGP Master 1 WS Read:

Zwei Optionen stehen zur Verfügung: Disabled  $\rightarrow$  Enabled. Die Voreinstellung ist *Disabled*. Die Voreinstellung ist Disabled. Dieses Element kreiert eine einzelne Verzögerung beim Lesen vom AGP-Bus. Auf Enabled gestellt, benutzt das System zwei Wartezustände, was bessere Stabilität erlaubt.

### AGP 3.0 Calibration cycle:

Lassen Sie dieses Element bei der Voreinstellung.

#### DBI Output for AGP Trans.:

Lassen Sie dieses Element bei der Voreinstellung.

# $\&$  Kehren Sie hier zum Setup-Menü Advanced Chipset Features zurück:

#### DRAM Configuration:

Klicken Sie die <Eingabe>-Taste, um das Untermenü aufzurufen:

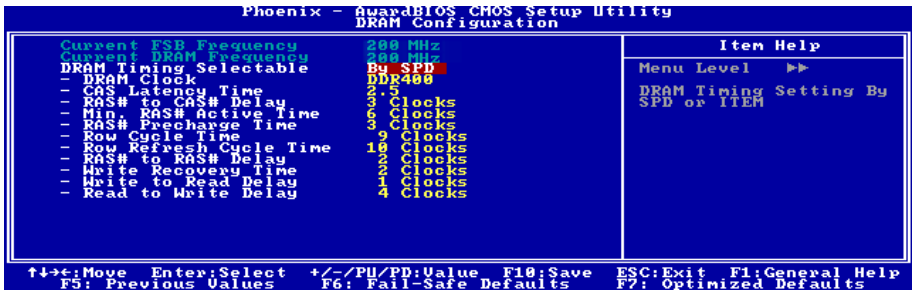

#### Current FSB Frequency:

Dieses Element zeigt die aktuelle Front Side-Busgeschwindigkeit des Systems.

#### Current DRAM Frequency:

Dieses Element zeigt die aktuelle DRAM-Busgeschwindigkeit.

# DRAM Timing Selectable:

Zwei Optionen stehen zur Verfügung: Manual  $\rightarrow$  By SPD. Die Voreinstellung ist By SPD. Auf By SPD gestellt, liest das BIOS die SPD-Daten des DRAM-Moduls und stellt automatisch die darin gespeicherten Werte ein.

# DRAM Clock:

Dieses Element stellt den DRAM-Takt Ihres DRAM-Moduls ein. Wenn Ihr DRAM-Modul den von Ihnen eingestellten Takt nicht unterstützt, kann das System instabil werden oder nicht mehr starten.

Wenn auf [By SPD] gestellt, liest das BIOS die SPD-Daten aus dem DRAM-Modul und stellt den DRAM-Takt automatisch gemäß dem von Ihnen gespeicherten Wert ein.

# CAS Latency Time:

Drei Optionen stehen zur Verfügung: 2 2.5 3. Die Voreinstellung ist 2.5. Sie können die SDRAM CAS (Column Address Strobe) Latenzzeit gemäß Ihrer SDRAM-Spezifikation auswählen.

# RAS# to CAS# Delay:

Dieser Punkt spezifiziert die RAS# active to CAS# read write-Verzögerungszeit zur selben Bank an.

# Min. RAS# Active Time:

Dieser Punkt gibt die minimale RAS# active-Zeit an.

# RAS# Precharge Time:

Dieser Punkt gibt die RAS# precharge-Zeit an.

# Row Cycle Time:

Dieser Punkt gibt die RAS# active to RAS# active-Zeit oder die Auto-Refreshzeit der selben Bank an.

# Row Refresh Cycle Time:

Dieser Punkt gibt die auto refresh active to RAS# active-Zeit oder die RAS#-Auto-Refreshzeit an.

# RAS# to RAS# Delay:

Dieser Punkt gibt die RAS# active to RAS# active-Verzögerungszeit der anderen Bank an.

# Write Recovery Time:

Dieser Punkt spezifiziert die seit dem letzten vom DRAM gemessenen sicheren Schreibvorgang verstrichene Zeit.

# Write to Read Delay:

Dieser Punkt gibt die Zeit an, die zwischen der auf den letzten unmaskierten Datenimpuls folgenden ansteigenden Flanke bis zur ansteigenden Flanke des nächsten Lesebefehls gemessen wurde.

# Read to Write Delay:

Dieser Punkt gibt die read to write-Verzögerung an.

# $\%$  Kehren Sie hier zum Setup-Menü Advanced Chipset Features zurück:

# LDT & PCI Bus Control:

Klicken Sie die <Eingabe>-Taste, um das Untermenü aufzurufen:

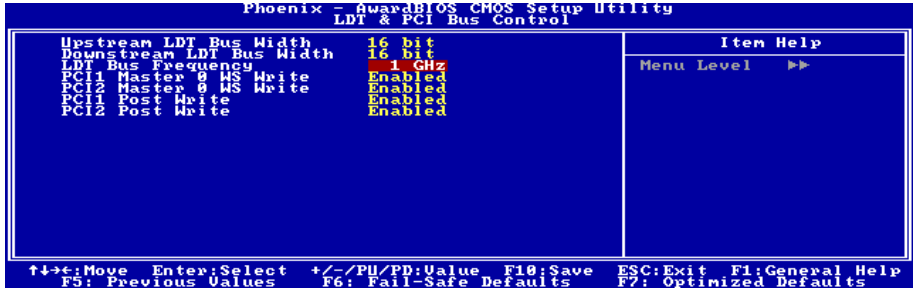

# Upstream/Downstream LDT Bus Width:

Mit diesem Punkt können Sie die LDT-Busbreite wählen.

# LDT Bus Frequency:

Mit diesem Punkt können Sie die LDT-Busfrequenz wählen.

# PCI1/PCI2 Master 0 WS Write:

Es stehen Ihnen zwei Optionen zur Verfügung: Enabled Disabled. Die Standardeinstellung ist Enabled. Wenn diese Funktion auf Enabled gestellt ist, wird das Schreiben auf den PCI1-Bus ohne Wartezyklus (sofort) ausgeführt, sofern der PCI1-Bus bereit ist Daten zu empfangen. Wenn diese Funktion auf Disabled gestellt ist, wartet das System einen Zyklus, bevor die Daten auf den PCI-Bus geschrieben werden.

# PCI1/PCI2 Post Write:

Es stehen Ihnen zwei Optionen zur Verfügung: Enabled Disabled. Die Standardeinstellung ist Enabled. Wenn diese Funktion auf Enabled gestellt ist, wird die Datenübertragung von der CPU zum PCI-Bus gepuffert, um die Lese-Latenz des PCI-Masters zu minimieren.

# $\%$  Kehren Sie hier zum Setup-Menü Advanced Chipset Features zurück:

# Memory Hole:

Wenn auf [15M-16M] gestellt, wird die Speicheradresse bei 15M-16M Erweiterungskarten reserviert, welche diese Einstellung erfordern. Dies macht den Speicher von 15MB aufwärts für das System unzugänglich. Lassen Sie dieses Element bei seiner Voreinstellung.

# Vlink Data Rate:

Dieser Punkt ermöglicht Ihnen die Auswahl der Vlink-Datenrate zwischen northbridge und southbridge.

# 3-5. Integrated Peripherals

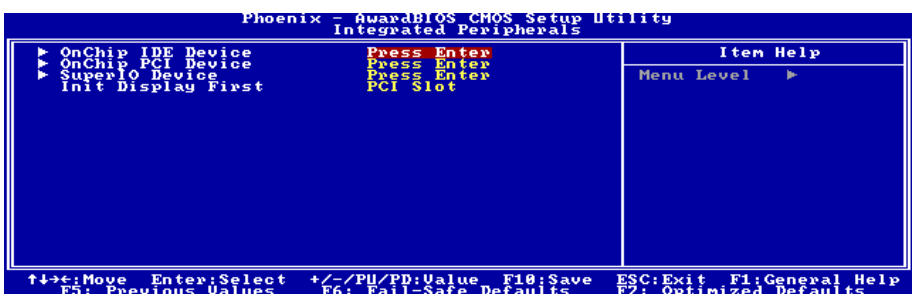

# OnChip IDE Device:

Klicken Sie die <Eingabe>-Taste, um das Untermenü aufzurufen:

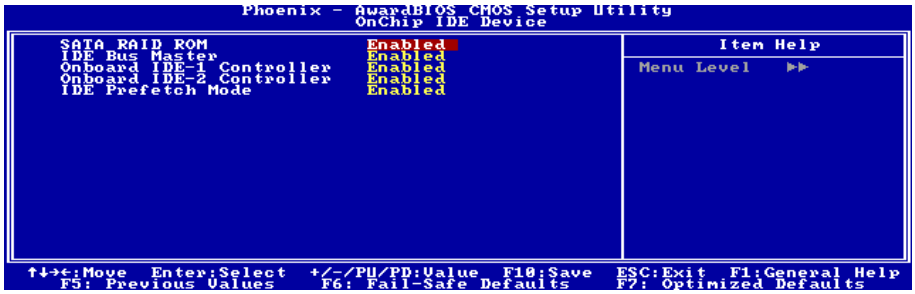

# SATA RAID ROM:

Mit diesem Menüelement können Sie mit dem Boot-ROM des On-Chip Serial ATA RAID das System starten.

# IDE Bus Master:

Diese Option aktiviert bzw. deaktiviert die IDE-Busmastering-Fähigkeit unter DOS.

# Onboard IDE-1/IDE-2 Controller:

Mit diesem Element können Sie den primären und sekundären DIE-Controller aktivieren bzw. deaktivieren. Wählen Sie [Disabled], wenn Sie einen anderen Festplatten-Controller anfügen wollen.

# IDE Prefetch Mode:

Zwei Optionen stehen zur Verfügung: Disabled oder Enabled. Die Voreinstellung ist Disabled. Das integrierte IDE-Laufwerkinterface unterstützt IDE-Prefetching für schnelleren Laufwerkzugriff. Wenn Sie ein zusätzliches primäres und/oder sekundäres IDE-Interface installieren, stellen Sie dieses Feld auf Disabled, wenn das Interface Prefetching nicht unterstützt.

# $\&$  Kehren Sie hier zum Setup-Menü Integrierte Peripheriegeräte zurück:

### OnChip PCI Device:

Klicken Sie die <Eingabe>-Taste, um das Untermenü aufzurufen:

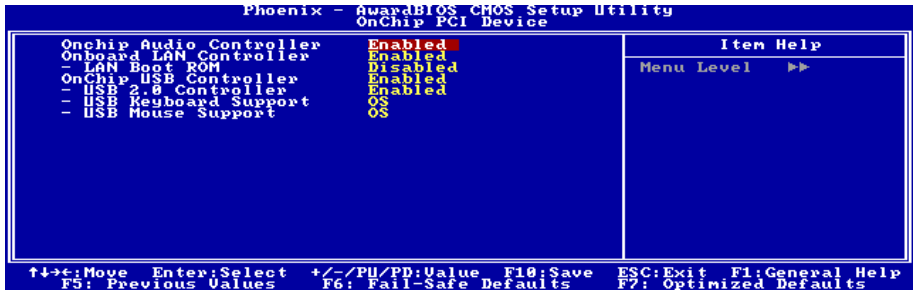

# OnChip Audio Controller:

Diese Option aktiviert oder sperrt den OnChip-Audiocontroller.

### Onboard LAN Controller:

Diese Option aktiviert oder sperrt den LAN Controller.

#### LAN Boot ROM:

Diese Option aktiviert oder sperrt das Aufladung ROM auf LAN Controller.

# OnChip USB Controller:

Diese Option aktiviert oder sperrt den USB-controller.

#### USB 2.0 Controller:

Diese Option aktiviert oder sperrt den USB 2.0-controller.

#### USB Keyboard Support:

Dieses Menüelement erlaubt Ihnen die Wahl von [BIOS] zur Nutzung der USB-Tastatur unter DOS, oder [OS] unter OS .

# USB Mouse Support:

Dieses Menüelement erlaubt Ihnen die Wahl von [BIOS] zur Nutzung der USB-Maus unter DOS, oder [OS] unter OS.

# $\%$  Kehren Sie hier zum Setup-Menü Integrierte Peripheriegeräte zurück:

# SuperIO Device:

Klicken Sie die <Eingabe>-Taste, um das Untermenü aufzurufen:

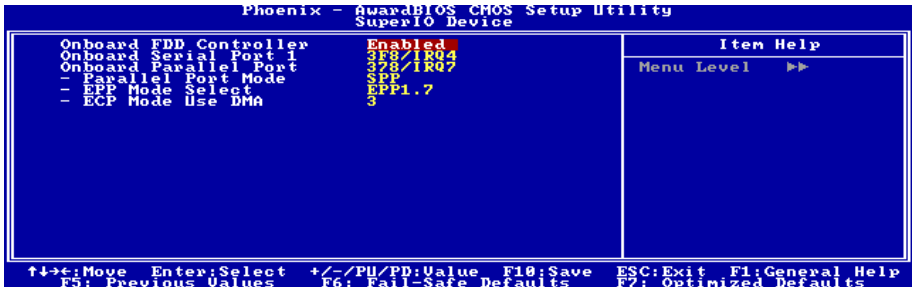

### Onboard FDD Controller:

Zwei Optionen stehen zur Verfügung: Enabled und Disabled. Die Voreinstellung ist *Enabled*. Sie können hier den Controller für das Onboard-Floppydiskettenlaufwerk aktivieren oder deaktivieren.

# Onboard Serial Port 1:

Hier bestimmen Sie die I/O-Adresse und den IRQ der seriellen Schnittstelle 1. Sechs Optionen stehen zur Verfügung: Disabled  $\rightarrow$  3F8/IRQ4  $\rightarrow$  2F8/IRQ3  $\rightarrow$  3E8/IRQ4  $\rightarrow$  2E8/IRQ3  $\rightarrow$  AUTO. Die Voreinstellung ist 3F8/IRQ4.

# Onboard Parallel Port:

Stellt I/O-Adresse und IRQ der parallelen Onboard-Schnittstelle ein. Vier Optionen stehen zur Verfügung: Disabled  $\rightarrow$  378/IRQ7  $\rightarrow$  278/IRQ5  $\rightarrow$  3BC/IRQ7. Die Voreinstellung ist 378/IRQ7.

#### Parallel Port Modus:

Vier Optionen stehen zur Verfügung: SPP  $\rightarrow$  EPP  $\rightarrow$  ECP  $\rightarrow$  ECP+EPP.

# EPP Mode Select:

Zwei Optionen stehen zur Verfügung: EPP1.7  $\rightarrow$  EPP1.9. Wenn der für die parallele Schnittstelle ausgewählte Modus EPP ist, stehen die zwei EPP-Versionsoptionen zur Verfügung.

#### ECP Mode Use DMA:

Zwei Optionen stehen zur Verfügung:  $1 \rightarrow 3$ . Die Voreinstellung ist 3. Wenn der für die parallele Schnittstelle ausgewählte Modus ECP ist, können die DMA-Kanäle 1 oder 3 ausgewählt werden.

# $\&$  Kehren Sie hier zum Setup-Menü Integrierte Peripheriegeräte zurück:

#### Init Display First:

Dieses bestimmt den AGP- oder PCI-Steckplatz für den Systemstart.

[PCI Slot]: Wenn das System lädt, initialisiert es zuerst PCI.

[AGP]: Wenn das System lädt, initialisiert es zuerst AGP.

# 3-6. Power Management Setup

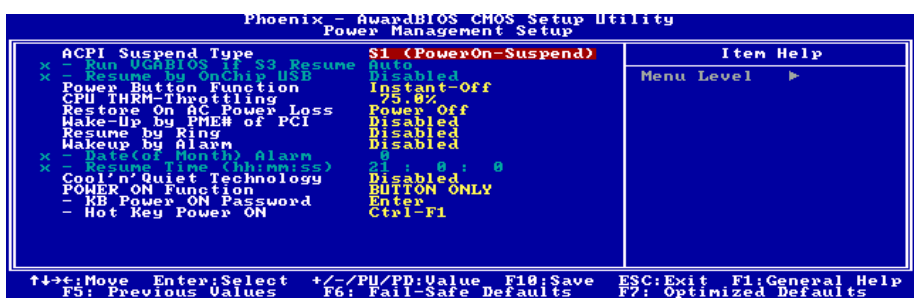

# ACPI Suspend Type:

Dieses Element erlaubt die Auswahl des Suspend-Modus.

[S1(PowerOn-Suspend)]: Aktiviert die "Power On Suspend"-Funktion.

[S3(Suspend-To-RAM)]: Aktiviert die "Suspend to RAM"-Funktion.

### Run VGABIOS if S3 Resume:

Drei Optionen stehen zur Wahl: Auto  $\rightarrow$  Yes  $\rightarrow$  No. Die Voreinstellung ist Auto. Mit diesem Element können Sie auswählen, wann die Systemweckfunktion aus S3 aktiv wird und ob das VGA BIOS initiiert werden soll oder nicht.

#### Resume by OnChip USB:

Zwei Optionen stehen zur Wahl: Disabled oder Enabled. Die Voreinstellung ist Disabled. Wenn auf Enabled gestellt, weckt jede Aktion des Onchip-USB das heruntergefahrene System wieder auf. Dieses Element kann nur konfiguriert werden, wenn das Element "ACPI Suspend-Typ" auf [S3(STR)] eingestellt wurde.

#### Power Button Function:

Dieses Element wählt die Methode zum Abschalten Ihres Systems aus:

[Delay 4 Sec.]: Halten Sie den Netzschalter länger als 4 Sekunden gedrückt, um das System auszuschalten. Dies hindert das System am Abschalten, wenn der Netzschalter unabsichtlich gedrückt wird.

[Instant-Off]: Drücken und Loslassen des Netzschalters schaltet das System sofort aus.

# CPU THRM-Throttling:

Dieses Element regelt die CPU-Geschwindigkeit durch Beschneiden der normalen Last während des STR (Suspend To RAM)-Zustands.

# Restore On AC Power Loss:

Dieses Element wählt die Maßnahme aus, die das System nach einem Netzstromausfall vornimmt.

[Power Off]: Wenn der Strom nach einem Netzstromausfall wiederkehrt, bleibt der Systemstrom aus. Sie müssen dem Netzschalter drücken, um das System anzuschalten.

[Power On]: Wenn der Strom nach einem Netzstromausfall wiederkehrt, wird der Systemstrom automatisch angeschaltet.

[Last State]: Wenn der Strom nach einem Netzstromausfall wiederkehrt, kehrt das System zu dem Zustand zurück, in dem es sich vor dem Stromausfall befand. Wenn der Systemstrom beim Netzstromausfall ausfällt, bleibt es ausgeschaltet, wenn der Strom wiederkehrt. Wenn das Systemstrom beim Netzstromausfall an ist, schalet sich das System wieder an, wenn der Strom wiederkehrt.

### Wakeup by PME# of PCI:

Zwei Optionen stehen zur Wahl: Disabled oder Enabled. Die Voreinstellung ist Disabled. Wenn auf Enabled gestellt, weckt jede Aktion der PCI-Karten (PME) das heruntergefahrene System wieder auf.

#### Resume by Ring:

Zwei Optionen stehen zur Wahl: Disabled oder Enabled. Die Voreinstellung ist Disabled. Wenn auf Enabled gestellt, weckt jede Aktion des Modemanruf steht das heruntergefahrene System wieder auf.

#### Wakeup by Alarm:

Zwei Optionen stehen zur Wahl: Disabled oder Enabled. Die Voreinstellung ist *Disabled*. Wenn auf Enabled gestellt, können Sie das Datum und Zeit festlegen, bei welcher der Alarm der RTC (Real Time Clock, Echtzeituhr) das System aus dem Suspend-Modus weckt.

#### Date (of Month) Alarm / Resume Time (hh:mm:ss):

Hier können Sie Datum (des Monats), und Zeit (hh:mm:ss) für den Alarm einstellen. Jedes Ereignis weckt das System, wenn es heruntergefahren ist.

#### Cool'n'Quiet Technology:

Diese Option aktiviert oder deaktiviert die AMD K8 Kühl&Ruhig-Funktion.

#### POWER ON Function:

Mit diesem Element können Sie die Methode einstellen, mit der Ihr System angeschaltet werden soll.

[Password]: Wenn Sie Ihr System über ein Kennwort einschalten wollen, wählen Sie diese Option und drücken dann <Eingabe>. Geben Sie ihr Kennwort ein. Sie können bis zu 5 Zeichen eingeben. Geben Sie dasselbe Kennwort zur Bestätigung erneut ein und drücken dann <Eingabe>.

[Hot KEY]: Schalten Sie mit einer der Funktionstasten (<F1> - <F12> ) das System an.

[Mouse Left]: Doppelklicken Sie die linke Maustaste, um das System anzuschalten.

[Mouse Right]: Doppelklicken Sie die rechte Maustaste, um das System anzuschalten.

[Any KEY]: Schalten Sie das System mit einer beliebigen Tastaturtaste an.

[Button Only]: Schalten Sie das System nur mit dem Netzschalter an.

[Keyboard 98]: Schalten Sie das System mit der Netztaste auf einer "Tastatur 98"-kompatiblen Tastatur an.

Anmerkung: Zur Aktivierung der Funktion "Power On" muss der Wake-up-Header von [USBPWR1], [USBPWR2] auf [Enabled] stehen. Bitte schauen Sie sich hierzu die Konfiguration von "Wake-up Header" [USBPWR1] und [USBPWR2] in Abschnitt 2-4, Kapitel 2 an.

Die Maus-Weckfunktion funktioniert nur mit PS/2-Mäusen, nicht mit der COM-Schnittstelle oder USB-Mäusen. Einige PS/2-Mäuse können das System aufgrund von Kompatibilitätsproblemen nicht aufwecken. Wenn die technischen Daten Ihrer Tastatur zu alt sind, könnte das Anschalten fehlschlagen.

#### KB Power ON Password:

Dieses Element stellt das Kennwort ein, das zum Anschalten Ihres Computers notwendig ist.

Anmerkung: Vergessen Sie Ihre Kennwort nicht, oder Sie müssen das CMOS löschen und alle Parameter neu einstellen, um diese Funktion wieder zu aktivieren.

### Hot Key Power ON:

Dieses Element schaltet das System mit der <Strg>-Taste plus einer der Funktionstasten (<F1> ~ <F12>) an.

# 3-7. PnP/PCI-Konfigurationen

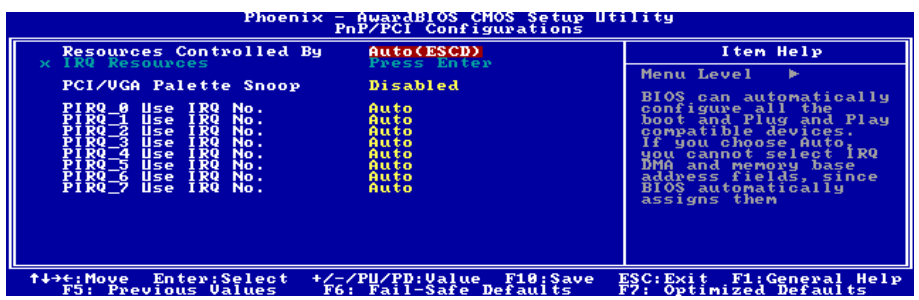

# Resources Controlled By:

Dieses Element konfiguriert alle Boot- und Plug-und-Play-kompatiblen Geräte.

[Auto(ESCD)]: Das System erkennt die Einstellungen automatisch.

[Manual]: Wählen Sie de spezifischen IRQ-Ressourcen im Menü "IRQ Resources".

### IRQ Resources:

Klicken Sie die <Eingabe>-Taste, um das Untermenü aufzurufen:

Dieses Element stellt jeden System-Interrupt auf [PCI Device] oder [Reserved].

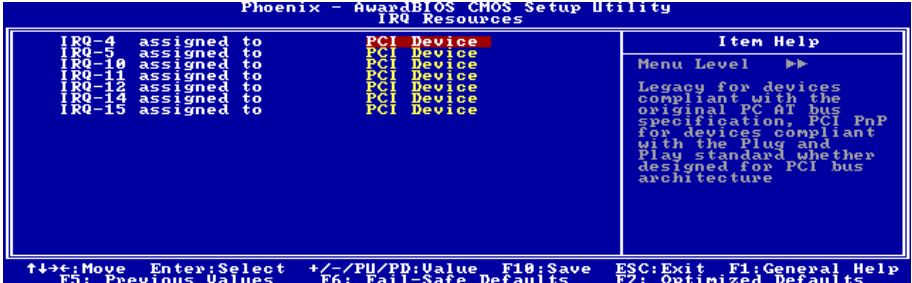

# $\&$  Kehren Sie hier zum Setup-Menü PnP/PCI-Konfigurationen zurück:

# PCI /VGA Palette Snoop:

Dieses Element bestimmt, ob MPEG ISA/VESA VGA-Karten mit PCI/VGA kooperieren können.

[Enabled]: MPEG ISA/VESA VGA Karten kooperieren mit PCI/VGA.

[Disabled]: MPEG ISA/VESA VGA Karten kooperieren nicht mit PCI/VGA.

# PIRQ 0 Use IRQ No. ~PIRQ 7 Use IRQ No. :

Mit diesem Element können Sie die manuell oder automatisch die Anzahl der IRQs für die in den PCI-Steckplätzen installierten Geräte einstellen.

Für das Verhältnis zwischen Hardwarelayout des PIRQ (die Signale vom VIA VT8237-Chipsatz), INT# (bedeutet die IRQ-Signale vom PCI Steckplatz) und Geräten, schauen Sie sich bitte die Tabelle unten an:

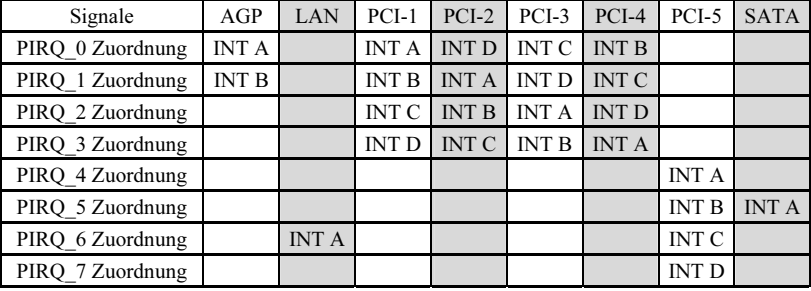

# Anmerkung:

- PCI-Steckplatz 1 und AGP-Steckplatz teilen sich einen IRQ.
- Wenn Sie zwei PCI-Karten in den PCI-Steckplätzen installieren möchten, die sich einen IRQ teilen, müssen Sie zuerst sicher gehen, dass die Treiber Ihres Betriebsystems und Ihrer PCI-Geräte diese gemeinsame Nutzung von IRQ unterstützen.

# 3-8. Load Fail-Safe Defaults

Diese Option lädt die vom Werk voreingestellten BIOS-Werte für stabilsten Systembetrieb bei minimaler Leistung.

# 3-9. Load Optimized Defaults

Diese Option lädt die vom Werk voreingestellten BIOS-Werte für optimale Systemleistung.

# 3-10. Set Password

Diese Option schützt die BIOS-Konfiguration oder beschränkt den Zugriff auf den Computer selbst.

# 3-11. Save & Exit Setup

Diese Option speichert Ihre Änderungen und verlässt das BIOS-Setup-Menü.

# 3-12. Exit Without Saving

Diese Option verlässt das BIOS-Setup-Menü, ohne die Änderungen zu speichern.

# Anhang A. Installation der VIA 4-in-1-Treiber

Anmerkung: Bitte installieren Sie diesen VIA 4-in-1-Treiber direkt nach der Installation des Windows-Betriebssystems.

Der hier gezeigte Installationsvorgang und Bildschirmaufnahmen basieren auf Windows XP. Anwender anderer Betriebsysteme befolgen bitte die Anweisungen auf dem Bildschirm.

Legen Sie die "Driver & Utility"-CD ins CD-ROM Laufwerk, das Installationsprogramm sollte automatisch starten. Wenn nicht, doppelklicken Sie die \*.exe Datei im Hauptverzeichnis dieser CD, um das Installationsmenü aufzurufen.

Nach dem Aufrufen des Installationsmenüs bewegen Sie Ihren Cursor zum Register [Drivers]. Klicken Sie [VIA 4in1 Driver]. Der folgende Bildschirm erscheint.

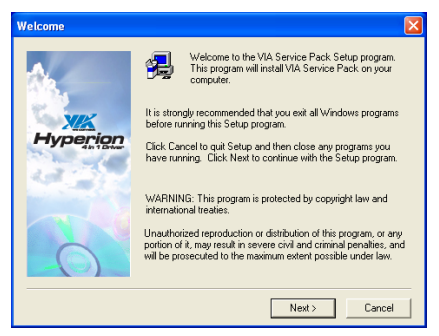

1. Klicken Sie [Weiter].

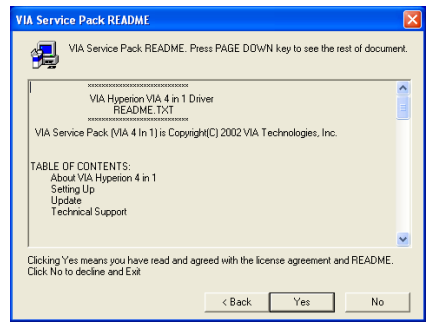

2. Klicken Sie [Ja].

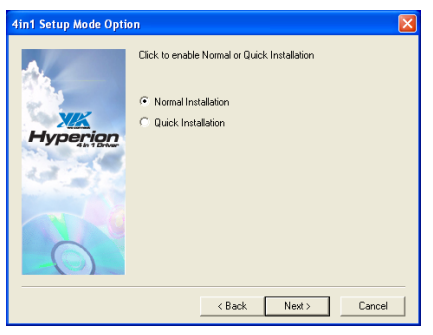

3. Klicken Sie [Weiter].

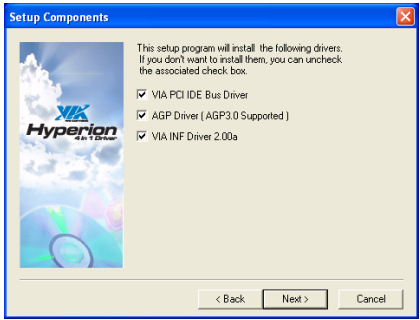

4. Klicken Sie [Weiter].

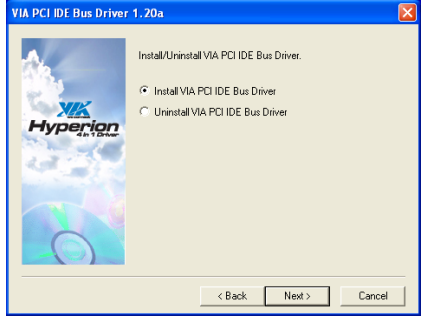

5. Klicken Sie [Weiter].

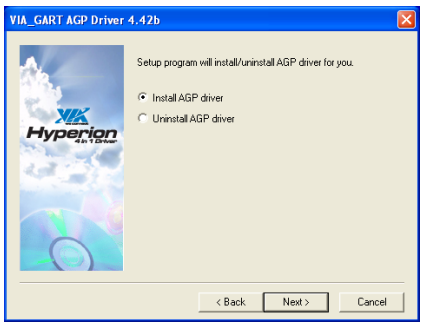

6. Klicken Sie [Weiter].

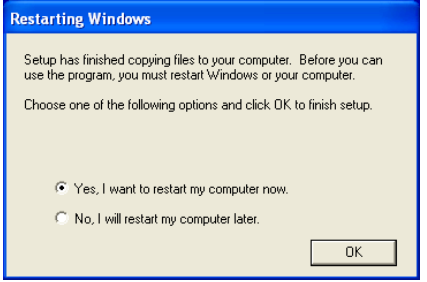

7. Wählen Sie [Ja, ich möchte meinen Computer jetzt neu starten] und klicken [Beenden], um die Installation zu beenden.

# Anhang B. Installation der Audiotreiber

Der hier gezeigte Installationsvorgang und Bildschirmaufnahmen basieren auf Windows XP. Anwender anderer Betriebsysteme befolgen bitte die Anweisungen auf dem Bildschirm.

Legen Sie die "Driver & Utility"-CD ins CD-ROM Laufwerk, das Installationsprogramm sollte automatisch starten. Wenn nicht, doppelklicken Sie die \*.exe Datei im Hauptverzeichnis dieser CD, um das Installationsmenü aufzurufen.

Nach dem Aufrufen des Installationsmenüs bewegen Sie Ihren Cursor zum Register [Drivers]. Klicken Sie [Audio Driver]. Der folgende Bildschirm erscheint.

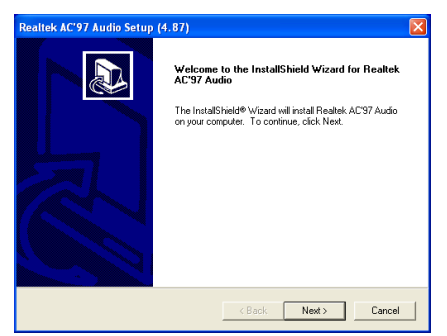

1. Klicken Sie [Weiter].

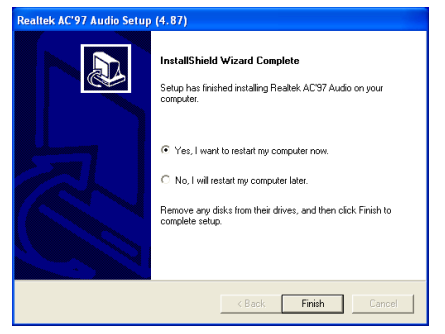

2. Wählen Sie [Ja, ich möchte meinen Computer jetzt neu starten] und klicken [Beenden], um die Installation zu beenden.

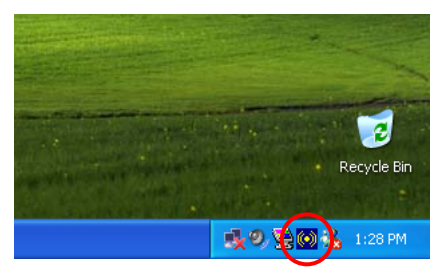

3. Nach dem Neustart des Systems erscheint ein Symbol in der rechten Ecke der Symbolleiste.

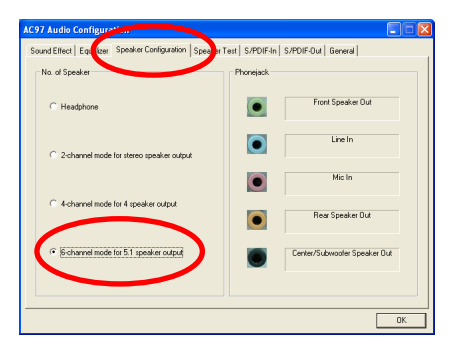

4. Wählen Sie in diesem Lautsprecher-Konfigurationsregister [6-Kanal-Modus für 5.1-Lautsprecherausgabe], um das 6-Kanal-Audiosystem zu aktivieren.

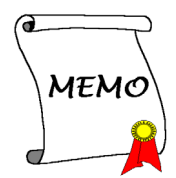

# Anhang C. Installation der LAN-Treiber

Zur Installation der LAN-Treiber legen Sie die CD mit den Treibern und Hilfsprogrammen in Ihr CD-ROM-Laufwerk. das Programm sollte automatisch ausgeführt werden. Wenn nicht, rufen Sie die ausführbare Datei im Hauptverzeichnis dieser CD auf, um das Installationsmenü aufzurufen. Der folgende Bildschirm erscheint:

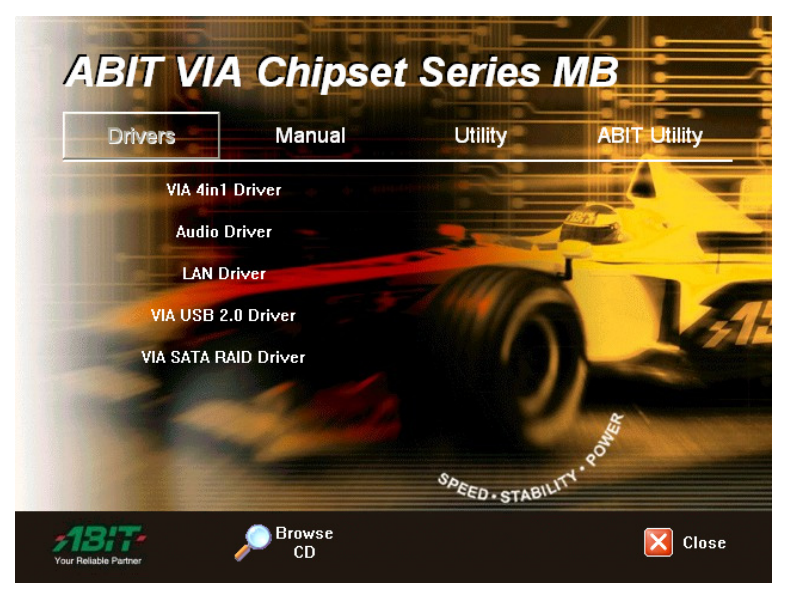

Klicken Sie [LAN Driver] und befolgen die Anweisungen auf dem Bildschirm, um die Treiberinstallation abzuschließen.

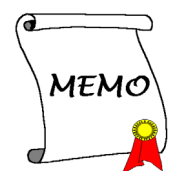

# Anhang D. Installation der VIA USB2.0-Treiber

Anmerkung: Sie brauchen die VIA USB 2-0 Treiber für Windows XP nicht zu installieren, wenn Service Pack 1 schon installiert ist. Führen Sie bitte das Windows-Update für das neueste Service Pack aus.

Der hier gezeigte Installationsvorgang und Bildschirmaufnahmen basieren auf Windows 2000. Anwender anderer Betriebsysteme befolgen bitte die Anweisungen auf dem Bildschirm.

Legen Sie die "Driver & Utility"-CD ins CD-ROM Laufwerk, das Installationsprogramm sollte automatisch starten. Wenn nicht, doppelklicken Sie die \*.exe Datei im Hauptverzeichnis dieser CD, um das Installationsmenü aufzurufen.

Nach dem Aufrufen des Installationsmenüs bewegen Sie Ihren Cursor zum Register [Driver]. Klicken Sie [VIA USB 2.0 Driver]. Der folgende Bildschirm erscheint.

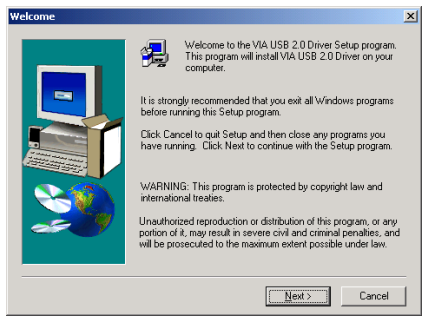

1. Klicken Sie [Weiter].

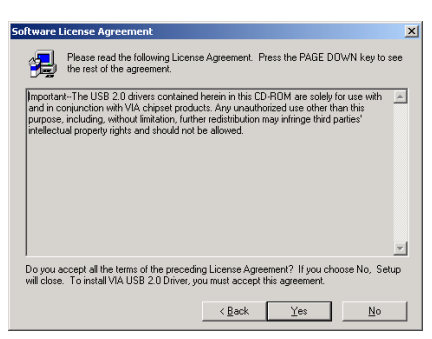

2. Klicken Sie [Ja].

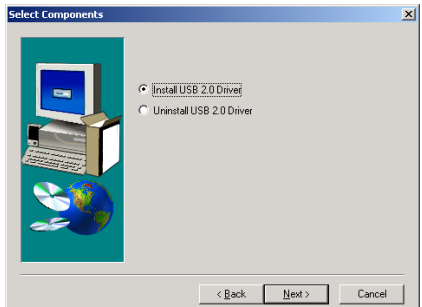

3. Klicken Sie [Weiter].

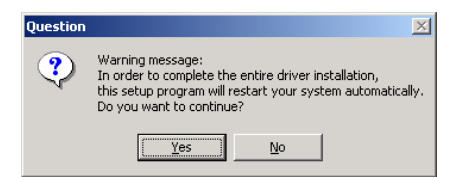

4. Klicken Sie [Ja].

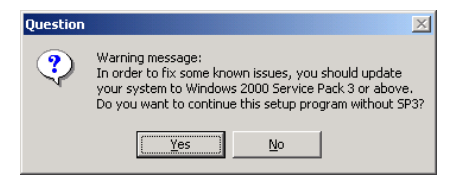

5. Klicken Sie [Ja].

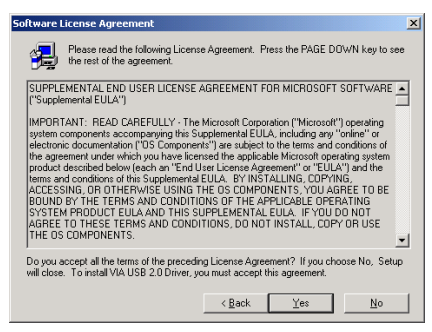

6. Klicken Sie [Ja].

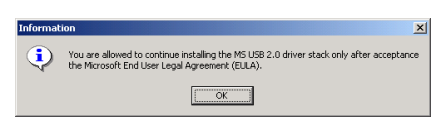

7. Klicken Sie [OK].

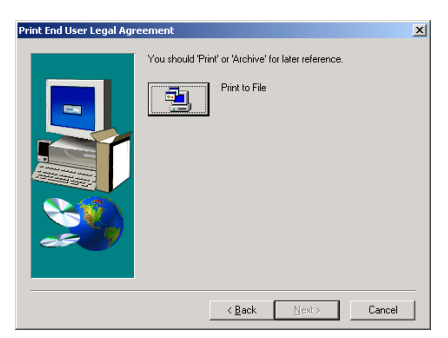

8. Klicken Sie [Druck zur Akte].

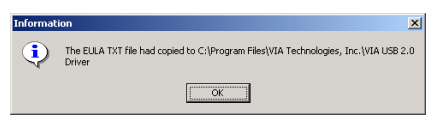

9. Klicken Sie [OK].

# Anhang E. Installation des VIA Serial ATA RAID-Treibers

Der hier gezeigte Installationsvorgang und Bildschirmaufnahmen basieren auf Windows XP. Anwender anderer Betriebsysteme befolgen bitte die Anweisungen auf dem Bildschirm.

Legen Sie die "Driver & Utility"-CD ins CD-ROM Laufwerk, das Installationsprogramm sollte automatisch starten. Wenn nicht, doppelklicken Sie die \*.exe Datei im Hauptverzeichnis dieser CD, um das Installationsmenü aufzurufen.

Nach dem Aufrufen des Installationsmenüs bewegen Sie Ihren Cursor zum Register [Drivers]. Klicken Sie [VIA SATA RAID Driver]. Der folgende Bildschirm erscheint.

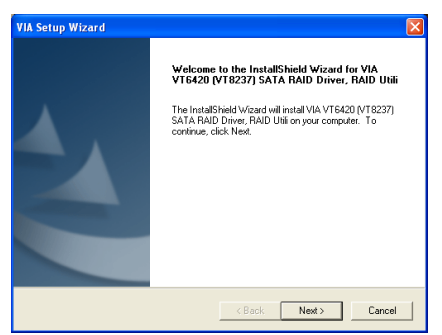

1. Klicken Sie [Weiter].

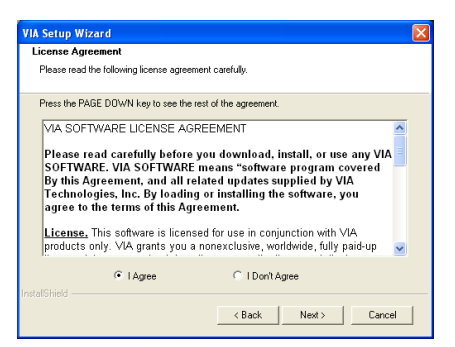

2. Klicken Sie [Weiter].

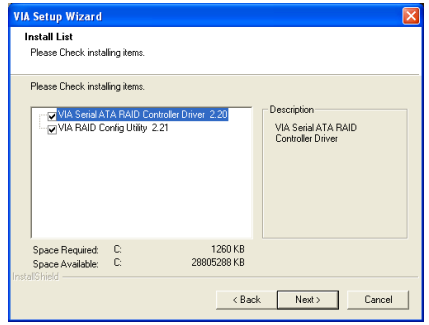

3. Klicken Sie [Weiter].

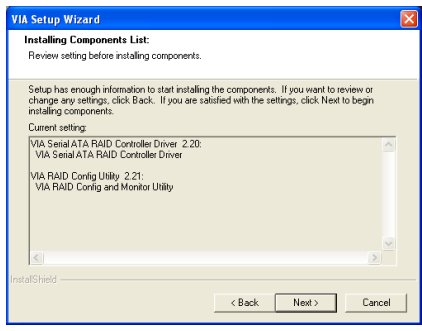

4. Klicken Sie [Weiter].

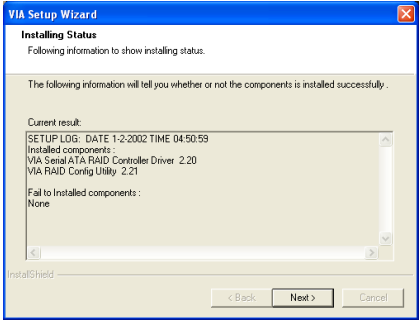

5. Klicken Sie [Weiter].

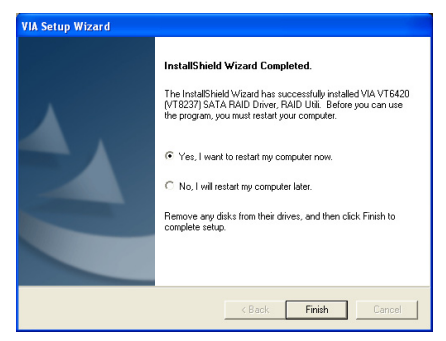

6. Wählen Sie [Ja, ich möchte meinen Computer jetzt neu starten] und klicken [Beenden], um die Installation zu beenden.

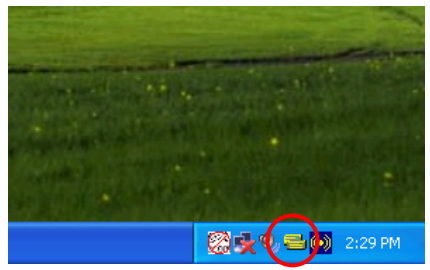

7. Nach dem Neustart des Systems erscheint ein Symbol in der rechten Ecke der Symbolleiste.

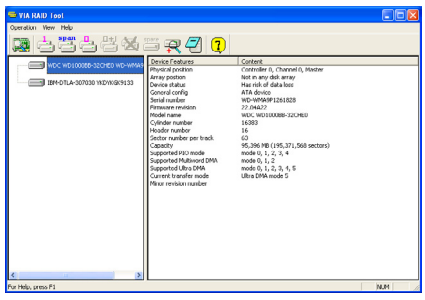

8. Dies ist das "VIA RAID Tool"-Konfigurationsmenü. Für mehr Information zur Benutzung schauen Sie bitte ins "Help"-Menü.

# Anhang F. Installieren des Programms ABIT µGuru

ABIT µGuru ist ein von ABIT-Ingenieuren kürzlich entwickelter Mikroprozessor, der nur auf ABIT-Motherboards eingesetzt wird. Dieser Prozessor vereint die aktuellen ABIT-entwickelten Funktionen in einer benutzerfreundlichen Oberfläche auf Windows-Basis, wodurch Benutzern eine perfekte Umgebung zur optimalen Ausnutzung der PC-Leistung und -Stabilität geboten wird.

Zur Installation des Programms ABIT µGuru legen Sie die Treiber- & Programm-CD in das CD-ROM-Laufwerk. Das Installationsprogramm sollte sich automatisch ausführen. Klicken Sie andernfalls auf die Ausführungsdatei im Hauptverzeichnis dieser CD, um das Installationsmenü aufzurufen. Der folgende Bildschirm erscheint.

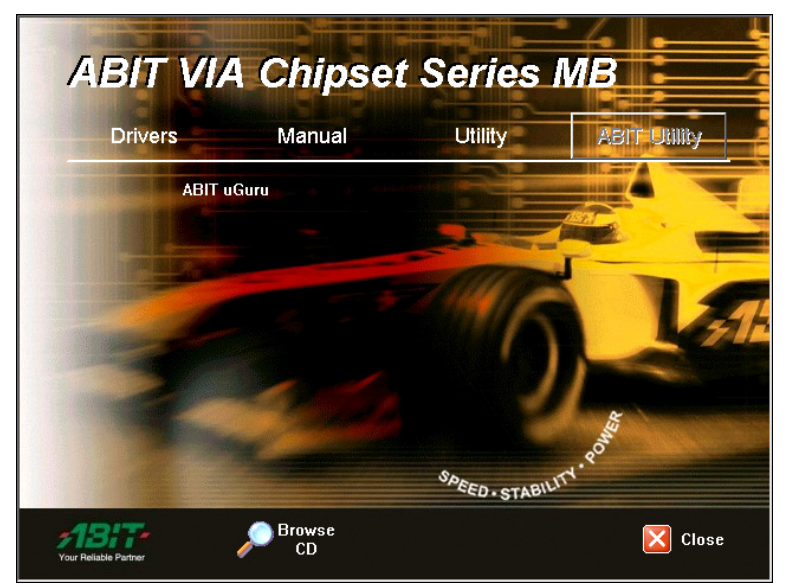

Setzen Sie Ihre Maus auf die Registerkarte "ABIT Utility". Klicken Sie auf [ABIT µGuru]. Stellen Sie die Installation des Programms anhand der Anweisungen auf dem Bildschirm fertig.

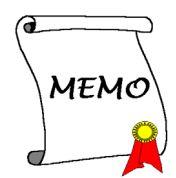

# Anhang G. POST Code Definition

# AWARD POST Code Definition:

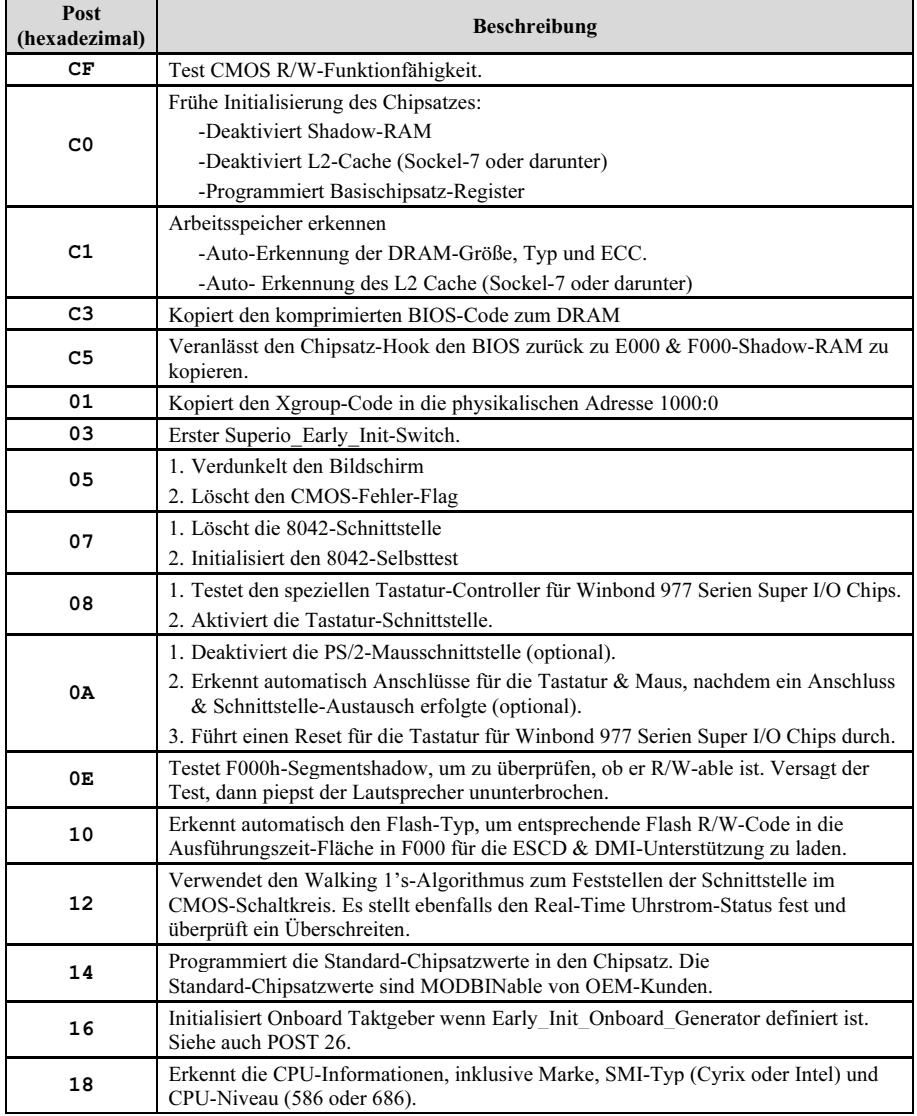

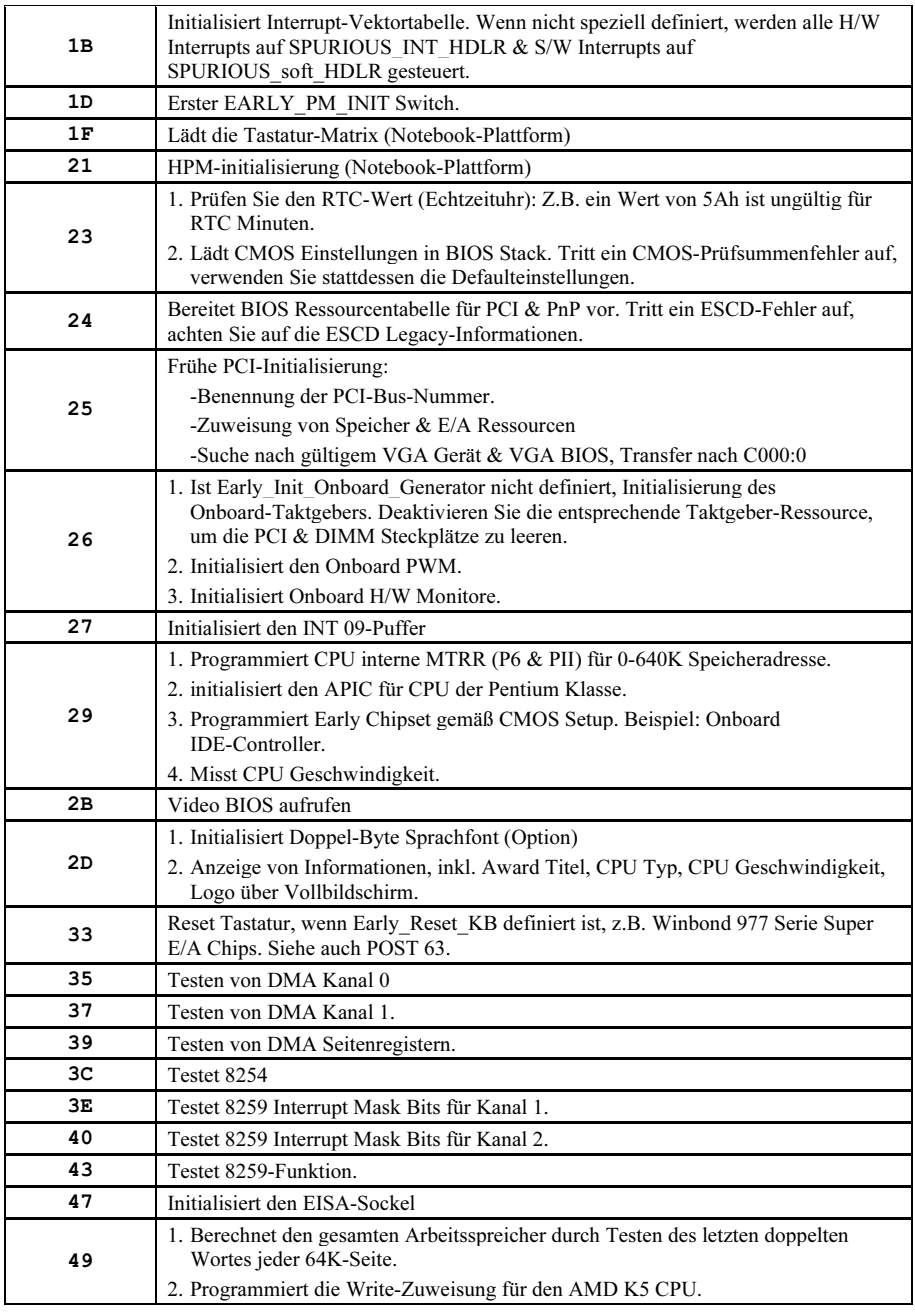

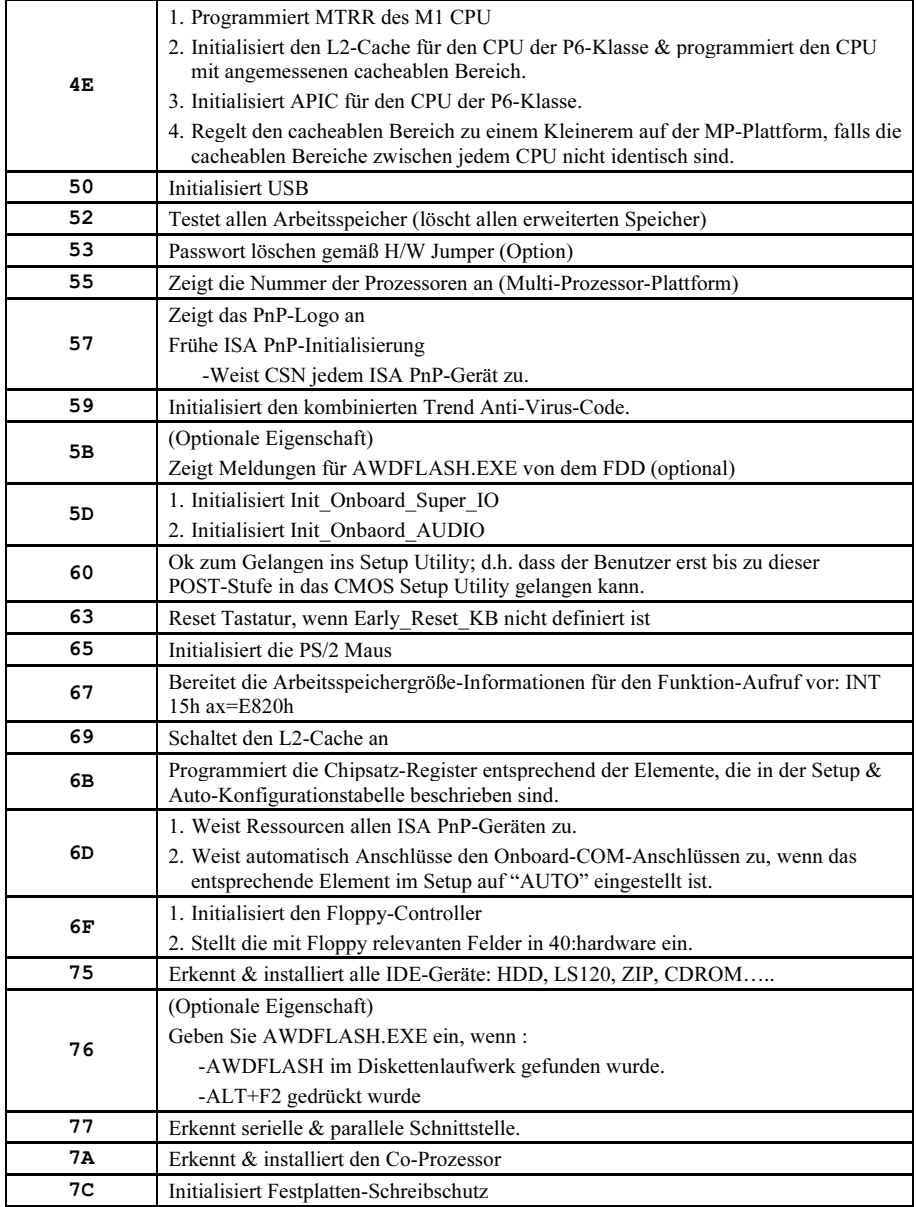

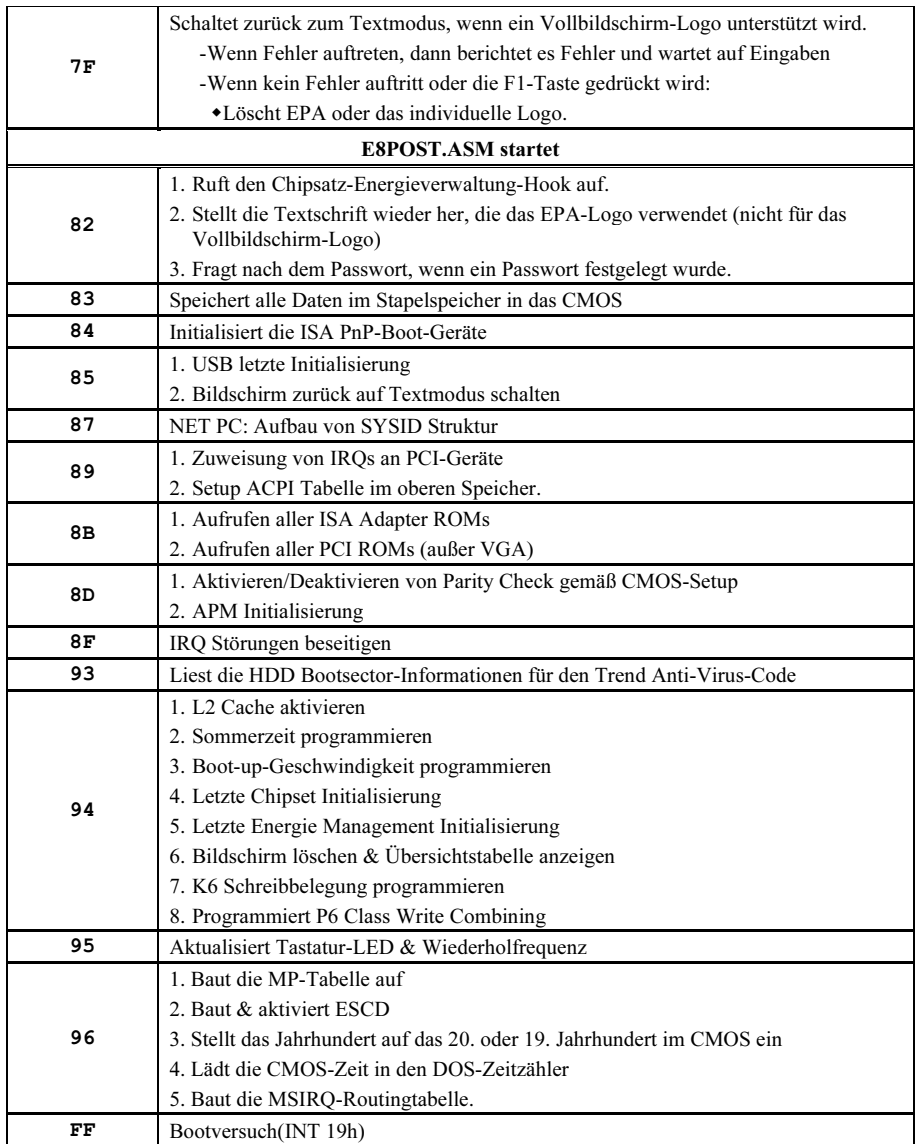

# AC2003 POST Code Definition:

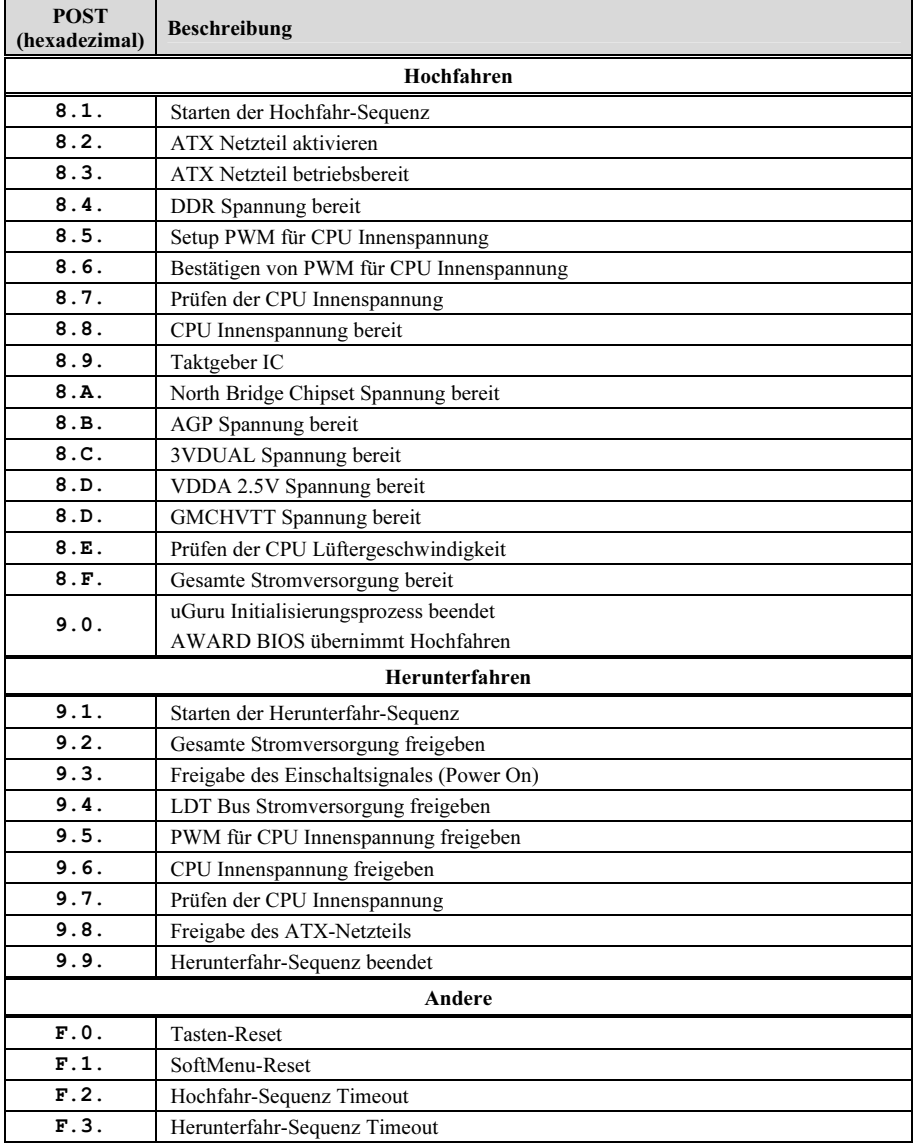

Anmerkung: Der Dezimalpunkt leuchtet, wenn AC2003 POST Aktion ausgeführt wird.

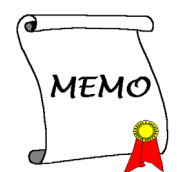
# Anhang H. Troubleshooting (Ist Hilfe nötig?)

## F & A:

- F: Muss ich das CMOS löschen, bevor ich ein neues Motherboard in mein Computersystem einbaue?
- A: Ja, wir empfehlen Ihnen sehr, das CMOS vor der Installation eines neuen Motherboards zu löschen. Bitte setzen Sie die CMOS-Brücke von ihrer voreingestellten 1-2-Position einige Sekunden lang auf 2-3 und dann wieder zurück. Wenn Sie danach Ihr System zum ersten Mal booten, befolgen Sie die Anweisungen im Handbuch, um die optimierten Voreinstellungen zu laden.
- F: Was soll ich tun, wenn mein System sich beim Aktualisieren des BIOS oder nach Einstellung falscher CPU-Parameter aufhängt?
- A: Wann immer Sie Ihr BIOS aktualisieren, oder wenn das System sich aufgrund falscher CPU-Parametereinstellungen aufhängt, löschen Sie immer zuerst die CMOS-Brückeneinstellungen, bevor Sie den Computer neu starten.
- F. Nachdem einigen Übertaktungsversuchen bzw. Non-Standard-Einstellungen innerhalb des BIOS startete das System nicht mehr und der Bildschirm blieb schwarz. Ist das Mainboard kaputt? Muss ich es zum Händler zurückbringen oder eine RMA-Abwicklung durchlaufen?
- A. Die Änderungen von BIOS-Einstellungen auf Übertaktungs- oder Non-Standardwerte sollten weder bei Hardware noch beim Mainboard zu permanentem Schaden führen. Wir empfehlen die folgenden drei Methoden zur Fehlerbehebung, um die CMOS-Daten zu löschen und den voreingestellten Hardwarestatus wiederherzustellen. Dies macht Ihr Mainboard wieder betriebsfähig, Sie brauchen es also nicht zum Händler zurückzubringen oder einen RMA-Vorgang zu durchlaufen.
	- 1. Schalten Sie das Netzteil aus und nach einer Minute wieder an. Wenn es keinen Schalter aufweist, ziehen Sie das Netzkabel für eine Minute heraus und stecken es dann wieder ein. Drücken Sie die Einfügetaste auf der Tastatur und halten sie gedrückt, dabei drücken Sie die Netztaste, um das System zu starten. Wenn es funktioniert, lassen Sie die Einfügetaste los und drücken die Löschtaste, um das BIOS-Setup aufzurufen, wo Sie die korrekten Einstellungen vornehmen können. Wenn dies immer noch nicht hilft, wiederholen Sie Schritt 1 dreimal oder probieren Schritt 2.
	- 2. Schalten Sie das Netzteil aus, ziehen das Netzkabel heraus und nehmen dann das Gehäuse ab. Neben der Batterie befindet sich ein CCMOS-Jumper. Ändern Sie die Position dieses Jumpers für eine Minute von der Voreinstellung 1-2 auf die Einstellung 2-3, um die CMOS-Daten zu entladen und dann wieder zurück auf 1-2. Setzen Sie das Gehäuse weder auf und schalten das Netzteil an oder stecken das Netzkabel wieder ein. Drücken Sie die Netztaste, um das System zu laden. Wenn es funktioniert, drücken Sie die Löschtaste, um das BIOS-Setup aufzurufen und dort die korrekten Einstellungen vorzunehmen. Wenn dies immer noch nicht hilft, probieren Sie Schritt 3.
	- 3. Der gleiche Vorgang wie Schritt 2, aber hierbei ziehen Sie die ATX-Netzanschlüsse vom Mainboard und entfernen die Mainboard-Batterie während der Entladung des CMOS.

#### F: Wie kann ich eine schnelle Antwort auf meine technischen Fragen bekommen?

A: Befolgen Sie die Richtlinien im "Formblatt für Technische Hilfe" dieses Handbuchs.

Wenn Sie auf Probleme während des Betriebs stoßen, eliminieren Sie vor dem Ausfüllen des Formblatts für technische Hilfestellung zuerst alle Peripheriegeräte, die nichts mit dem Problem zu tun haben und schreiben sie auf das Formblatt, damit unser technisches Hilfspersonal schnell Ihr Problem mit dem Motherboard entscheiden und Ihnen die nötigen Antworten angeben kann. Faxen Sie dieses Formblatt an Ihren Händler oder die Firma, wo Sie die Hardware gekauft haben, um unsere technische Hilfe in Anspruch nehmen zu können. (Sie können sich auf die unten angegebenen Beispiele beziehen)

### Beispiel 1:

System umfasst Motherboard (mit CPU, DRAM, COAST...) Festplatte, CD-ROM, FDD, VGA-KARTE, MPEG KARTE, SCSI KARTE, SOUNDKARTE etc. Wenn Sie nach dem Zusammenbau des Systems nicht booten können, prüfen Sie die Schlüsselkomponenten des Systems auf die unten beschriebene Weise. Zuerst entfernen Sie alle Interfacekarten außer der VGA-Karte und versuchen, neu zu booten.

Wenn Sie immer noch nicht booten können: Versuchen Sie, eine VGA-Karte einer anderen Marke oder Modells einzubauen und schauen, ob das System startet. Wenn es immer noch nicht startet, schreiben Sie die Modelle von VGA-Karte und Motherboard sowie die BIOS-Identifikationszahl und die CPU auf das Formblatt für technische Hilfe (siehe Anweisungen) und beschreiben das Problem im vorgegebenen Feld für die Problembeschreibung.

Wenn Sie booten können: Setzen Sie nach und nach die Interfacekarten wieder ein, die Sie aus dem System entfernt haben und versuchen nach dem Einsetzen jeder Karte, das System neu zu starten, bis das System nicht mehr startet. Lassen Sie die VGA-Karte und die Interfacekarte, die das Problem ausgelöst hat, auf dem Motherboard, entfernen alle anderen Karten oder Peripheriegeräte und starten neu. Wenn Sie immer noch nicht starten können, schreiben Sie Information zu beiden Karten im Feld für die Zusatzkarten und vergessen nicht, das Modell des Motherboards, Version, BIOS-Identifikationszahl und CPU (s. Anweisungen) anzugeben und eine Beschreibung des Problems mitzuliefern.

### Beispiel 2:

System umfasst Motherboard (mit CPU, DRAM, COAST...) Festplatte, CD-ROM, FDD, VGA-KARTE, LAN KARTE, MPEG KARTE, SCSI KARTE, SOUND KARTE. Wenn Sie nach dem Zusammenbau und der Installation der Soundkartentreiber Ihr System neu starten und es den Soundkartentreiber ausführt, stellt es sich automatisch zurück. Dieses Problem kann am Soundkartentreiber liegen. Während DOS startet, drücken Sie die UMSCHALT (BYPASS) Taste, um CONFIG.SYS und AUTOEXEC.BAT zu überspringen; bearbeiten Sie CONFIG.SYS mit einem Texteditor und fügen der Zeile, die den Soundkartentreiber lädt, die Anmerkung REM an, um den Soundkartentreiber zu deaktivieren. Siehe folgendes Beispiel.

CONFIG.SYS: DEVICE=C:\DOS\HIMEM.SYS DEVICE=C:\DOS\EMM386.EXE HIGHSCAN DOS=HIGH, UMB FILES=40  $BIIFFRS=36$ REM DEVICEHIGH=C:\PLUGPLAY\DWCFGMG.SYS LASTDRIVE=Z

Starten Sie das System neu. Wenn das System startet und sich nicht zurückstellt, können Sie sicher sein, dass das Problem am Soundkartentreiber liegt. Schreiben Sie die Modelle von Soundkarte und Motherboard und die BIOS-Identifikationszahl in das Formblatt für technische Hilfe (s. Anweisungen) und beschreiben das Problem im vorgegebenen Feld.

Wir zeigen Ihnen, wie das"Formblatt für Technische Hilfe" auszufüllen ist.

#### Haupt-Anleitungen:

Um dieses "Formular für Techniche Unterstützung" auszufüllen, folgen Sie den folgenden Schritt-für-Schritt-Anleitungen:

1<sup>\*</sup>. MODELL: Notieren Sie die Modellnummer, die Sie in der Benutzeranleitung finden können.

Beispiel: KV8 Pro

2<sup>\*</sup>. Motherboard-Modellnummer (REV): Notieren Sie die Motherboard-Modellnummer, die auf das Motherboard als "REV:\*.\*\*" geklebt ist.

Exemple: REV: 1.01

- 3\* . BIOS ID und Part-Nummer : Lesen Sie die Meldung auf dem Bildschirm.
- 4. DRIVER REV: Notieren Sie die Treiber-Versionsnummer, die Sie auf der DEVICE DRIVER-Diskette als "Release \*.\*\*" finden können.

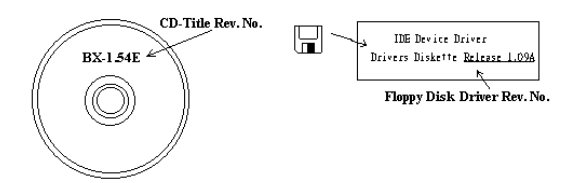

5\*. OS/ANWENDUNGSPROGRAMM: Geben Sie hier Ihr Betriebsystem und die Anwendungsprogramme auf Ihrem System an.

Beispiel:  $MS-DOS^{\otimes}$  6.22, Windows<sup>®</sup> 98 SE, Windows<sup>®</sup> 2000....

6\* . CPU: Geben Sie hier Marke und Geschwindigkeit (MHz) Ihrer CPU an.

Beispiel: (A) Unter "Marke" schreiben Sie " Intel ", unter "Technische Daten" schreiben Sie "Pentium® 4 1.9GHz"。

7. Festplatte: Geben Sie hier Marke und technische Daten Ihrer Festplatte(n) an, bestimmen Sie, ob die Festplatte IDE1 oder IDE2 verwendet. Wenn Sie das Fassungsvermögen der Platte kennen, geben Sie es an und markieren  $(\forall \checkmark)$  " $\Box$ "; wenn Sie nichts angeben, gehen wir davon aus, dass Ihre Festplatte"**⊠IDE1**" Master ist.

Beispiel: Unter "Festplatte" markieren Sie das Kästchen, unter "Marke" schreiben Sie "Seagate", unter Technische Daten schreiben Sie "ST31621A (1.6GB)".

8. CD-ROM-Laufwerk: Geben Sie hier Marke und technische Daten Ihres CD-ROM-Laufwerks ein. Bestimmen Sie, ob es  $\Box$  IDE1 oder  $\Box$ IDE2 verwendet, und markieren (" $\checkmark$ ") " $\Box$ "; wenn Sie nichts angeben, gehen wir davon aus, dass Ihr CD-ROM/Laufwerk"**⊠IDE2**" Master ist.

Beispiel: Unter "CD-ROM-Laufwerk" markieren Sie das Kästchen, unter "Marke" schreiben Sie "Mitsumi", unter Technische Daten, schreiben Sie "FX-400D".

- 9. Systemspeicher: Zeigt Marke und Spezifikationen Ihres Systemspeichers an, wie z. B. Dichte, Beschreibung, Modulkomponenten, Modulteilnummer, CAS-Latenz, Geschwindigkeit (MHz).
- 10. ZUSATZKARTE: Geben Sie hier an, bei welchen Zusatzkarten Sie sich absolut sicher sind, dass sie mit dem Problem zusammenhängen.

Wenn Sie die Ursache des Problems nicht finden können, geben Sie alle Zusatzkarten in Ihrem System an.

#### Hinweis: Punkte zwischen "\*" sind absolut notwendig.

# Formblatt für technische Hilfe

**A** Firma: **Phone Number: Phone Number:** 

**• Kontakt Person:** E Fax Number:

# - E-mail Address:

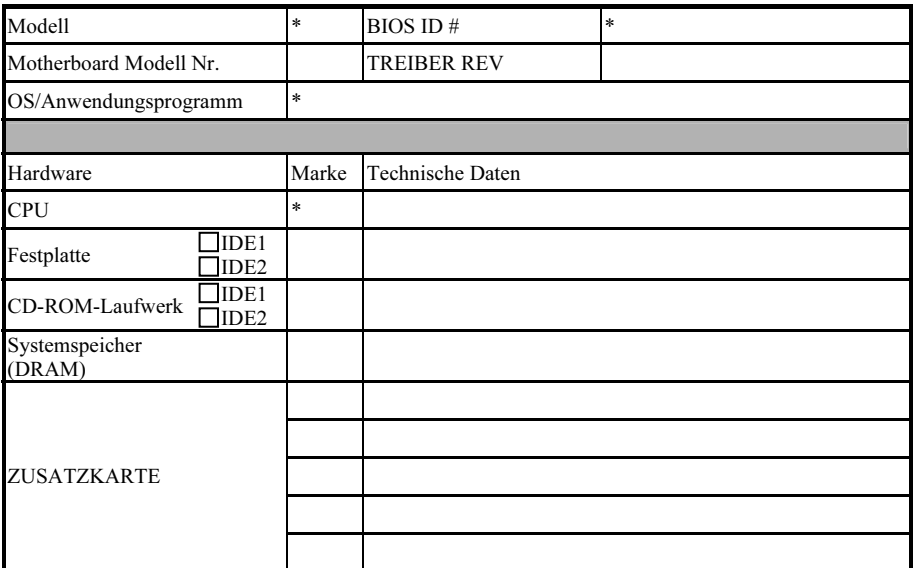

Problembeschreibung:

# Anhang I. Wo Sie Technische Hilfe finden

(auf unserer Website) [http://www.abit.com.tw](http://www.abit.com.tw/) (in Nordamerika) [http://www.abit-usa.com](http://www.abit-usa.com/) (in Europa) [http://www.abit.nl](http://www.abit.nl/)

Vielen Dank für Ihre Wahl von ABIT-Produkten. Die Firma ABIT verkauft alle ihre Produkte über Vertriebshändler, Importeure und Systemintegrierer, aber nicht direkt an Endverbraucher. Bevor Sie uns für technische Hilfe e-mailen, fragen Sie bitte Ihren oder Integrierer, ob Sie bestimmte Dienstleistungen benötigen, denn sie sind diejenigen, die Ihnen Ihr System verkauft haben und sie sollten am besten wissen, was getan werden kann, und die Ihnen geleisteten Dienste können Ihnen bei der Entscheidung über zukünftige Anschaffungen Denkanstöße geben.

Wir wertschätzen jeden Kunden sehr und würden Ihnen gerne unsere bestmöglichen Dienste bieten. Schneller Kundendienst ist unsere höchste Priorität. Wir bekommen allerdings sehr viele Telefonanrufe und eine gewaltige Anzahl von Emails aus allen Herren Ländern. Zur Zeit ist es uns nicht möglich, jede einzelne Anfrage zu beantworten, daher ist es gut möglich, daß Sie auf uns geschickte Emails keine Antwort bekommen. Wir haben viele Kompatibilitätsund Verläßlichkeitstests durchgeführt, um sicher zu gehe, daß unsere Produkte beste Qualität und Kompatibilität bieten. Falls Sie Service oder technische Hilfe brauchen, bitten wir Sie um Verständnis für unsere Kapazitätsbeschränkungen; bitte wenden Sie sich bei Fragen immer zuerst an den Händler, bei dem Sie das Produkt erstanden haben.

Zur Beschleunigung unseres Kundendienstes empfehlen wir Ihnen, den unten beschriebenen Verfahren zu folgen, bevor Sie sich an uns wenden. Mit Ihrer Hilfe können wir unsere Verpflichtung wahrmachen, der größtmöglichen Anzahl von ABIT-Kunden bestmöglichen Service zu bieten:

- 1. Schauen Sie im Handbuch nach. Es klingt simpel, aber wir haben uns viel mühe gegeben, ein gründlich erdachtes und gut geschriebenes Handbuch zu erstellen. Es ist voller Information, die nicht nur Motherboards abdeckt. Die Ihrem Motherboard beiliegende CD-ROM enthält das Handbuch sowie die Treiber. Wenn Sie keins von beiden haben, besuchen Sie die Programm-Downloadbereich auf unserer Website oder den FTP Server.
- 2. Downloaden Sie die neuesten BIOS, Software oder Treiber. Bitte besuchen Sie unsere Programm-Downloadbereich auf unserer Website, um zu sehen, ob Sie das neueste BIOS haben. Diese wurden über die Zeit hinweg entwickelt, um Programmfehler oder Inkompatibilitätsfragen zu eliminieren. Vergewissern Sie sich bitte auch, daß Sie die neuesten Treiber für Ihre Zusatzkarten haben!
- 3. Lesen Sie den ABIT-Führer zu technischen Termini und die FAQ auf unserer Website. Wir versuchen, die FAQs mit mehr Information zu erweitern und sie noch nützlicher zu gestalten. Wenn Sie Vorschläge haben, lassen Sie es uns wissen! Für brandheiße Themen lesen Sie bitte unsere HOT FAQ!

4. Internet Newsgroups. Diese sind eine fantastische Informationsquelle und viele Teilnehmer dieser Gruppen bieten Hilfe an. ABIT's Internet Newsgroup, [alt.comp.periphs.mainboard.abit](news:alt.comp.periphs.mainboard.abit), ist ein ideales öffentliches Forum für Informationsaustausch und die Diskussion von Erfahrungen mit ABITs Produkten. Sie werden oft sehen, daß Ihre Fragen schon zuvor gestellt wurden. Dies ist eine öffentliche Internet-Newsgroup und für freie Diskussionen gedacht. Hier eine Liste einiger der gebräuchlicheren Newsgroups:

[alt.comp.periphs.mainboard.abit](news:alt.comp.periphs.mainboard.abit) [alt.comp.periphs.mainboard](news:alt.comp.periphs.mainboard) [comp.sys.ibm.pc.hardware.chips](news:comp.sys.ibm.pc.hardware.chips) [alt.comp.hardware.overclocking](news:alt.comp.hardware.overclocking) [alt.comp.hardware.homebuilt](news:alt.comp.hardware.homebuilt) [alt.comp.hardware.pc-homebuilt](news:alt.comp.hardware.pc-homebuilt)

- 5. Fragen Sie Ihren Händler. Ihr autorisierter ABIT-Händler sollte in der Lage sein, die schnellste Lösung für Ihre technischen Probleme zu finden. Wir verkaufen unsere Produkte über Vertriebe, die sie wiederum durch Verteiler an Groß- und Einzelhändler weitergeben. Ihr Händler sollte mit Ihrer Systemkonfiguration vertraut sein und Ihr Problem viel effizienter als wir lösen können. Schließlich sind Sie für Ihren Händler ein wichtiger Kunde, der vielleicht mehr Produkte kaufen wird und ihn auch seinen Freunden weiterempfehlen kann. Er hat Ihr System integriert und es Ihnen verkauft. Er sollte am besten wissen, wie Ihre Systemkonfiguration aussieht und wo Ihr Problem liegt. Er sollte weiterhin vernünftige Rückgabe- und Rückerstattungskonditionen bieten. Die Qualität seines Kundendienstes ist auch eine gute Leitlinie für Ihren nächsten Kauf.
- 6. Kontakt mit ABIT. Wenn Sie sich mit ABIT direkt in Verbindung setzen möchten, können Sie E-Mail an die technische Hilfe bei ABIT. Wenden Sie sich bitte zuerst an das Support-Team unserer Ihnen am nächsten liegenden Zweigstelle. Sie sind mit den lokalen Bedingungen vertrauter und wissen, welche Händler welche Produkte und Dienstleistungen anbieten. Aufgrund der großen Zahl von E-mails, die wir jeden Tag empfangen, sowie aus anderen Gründen, wie z. B. die zur Problemrekonstruktion nötige Zeit, können wir nicht jede einzelne E-Mail beantworten. Bitte verstehen Sie, daß wir durch Verteilerkanäle verkaufen und nicht die Ressourcen haben, jeden Endanwender zu bedienen. Wir werden trotzdem versuchen unser Bestes zu geben, jedem Kunden zu helfen. Bitte denken Sie auch daran, daß für viele Mitarbeiter in unserer Abteilung für technische Hilfe Englisch eine zweite Sprache ist, d. h., Sie haben eine bessere Chance, eine nützliche Antwort zu bekommen, wenn Ihre Frage von vornherein verstanden wurde. Bitte verwenden Sie eine einfache, klare Sprache, die das Problem exakt darstellt, vermeiden Sie Ausschweifungen oder blumige Konstruktionen und geben Sie immer Ihre Systemkomponenten an. Im Folgenden finden Sie nun die Kontaktinformation für unsere Zweigstellen:

### Nordamerika und Südamerika:

#### ABIT Computer (U.S.A.) Corporation

45531 Northport Loop West, Fremont, California 94538, U.S.A. Tel: 1-510-623-0500 Fax: 1-510-623-1092 [sales@abit-usa.com](mailto:sales@abit-usa.com) [technical@abit-usa.com](mailto:technical@abit-usa.com) [http://www.abit-usa.com](http://www.abit-usa.com/)

#### Großbritannien und Irland:

#### ABIT Computer (U.K.) Corporation Ltd.

Unit 3, 24-26 Boulton Road, Stevenage, Herts SG1 4QX, U.K. Tel: 44-1438-228888 Fax: 44-1438-226333 [sales@abitcomputer.co.uk](mailto:sales@abitcomputer.co.uk) [technical@abitcomputer.co.uk](mailto:technical@abitcomputer.co.uk)

Deutschland, Benelux (Belgien, die Niederlande, Luxemburg), Dänemark, Norwegen, Schweden, Finnland und die Schweiz:

## AMOR Computer B.V. (ABIT's European Office)

Van Coehoornstraat 7, 5916 PH Venlo, The Netherlands Tel: 31-77-3204428 Fax: 31-77-3204420 [sales@abit.nl](mailto:sales@abit.nl) [technical@abit.nl](mailto:technical@abit.nl) [http://www.abit.nl](http://www.abit.nl/)

Österreich, Tscheche, Rumänien, Bulgarien, Jugoslawien, Slowakei, Slowenien, Kroatien, Bosnien, Serbien und Macedonia:

### Asguard Computer Ges.m.b.H

Schmalbachstrasse 5, A-2201 Gerasdorf/Wien, Austria Tel: 43-1-7346709 Fax: 43-1-7346713 [asguard@asguard.at](mailto:asguard@asguard.at)

#### Japan:

ABIT Computer (Japan) Co. Ltd. Fax: 81-3-5396-5110 [http://www.abit4u.jp](http://www.abit4u.jp/)

#### Shanghai:

ABIT Computer (Shanghai) Co. Ltd. Tel: 86-21-6235-1829 Fax: 86-21-6235-1832 [http://www.abit.com.cn](http://www.abit.com.cn/)

#### Rußland:

ABIT Computer (Russia) Co. Ltd. Fax: 7-095-937-2837 [techrussia@abit.com.tw](mailto:techrussia@abit.com.tw) [http://www.abit.ru](http://www.abit.ru/)

### Frankreich, Italien, Spanien, Portugal und Griechenland:

#### ABIT Computer France SARL

Tel: 33-1-5858-0043 Fax: 33-1-5858-0047 [http://www.abit.fr](http://www.abit.fr/)

### Kontaktstelle für alle anderen oben nicht erwähnten Regionen Taiwan Hauptsitz:

Wenn Sie Kontakt mit unserem Hauptsitz aufnehmen möchten, denken Sie bitte daran, dass wir uns in Taiwan befinden und unsere Zeit 8+ GMT ist. Nehmen Sie bitte auch zur Kenntnis, dass es einige Feiertage, die Sie in Ihrem Land nicht haben, bei uns gibt.

#### ABIT Computer Corporation

No.323, Yang Guang St., Neihu, Taipei, 114, Taiwan Tel: 886-2-8751-8888 Fax: 886-2-8751-3382 [sales@abit.com.tw](mailto:sales@abit.com.tw) [market@abit.com.tw](mailto:market@abit.com.tw) [technical@abit.com.tw](mailto:technical@abit.com.tw) [http://www.abit.com.tw](http://www.abit.com.tw/)

- 7. RMA Service. Wenn Ihr System bis dato funktionierte, aber nun den Dienst verweigert, obwohl Sie keine neue Software oder Hardware installiert haben, ist es wahrscheinlich, daß eine defekte Komponente vorliegt. Bitte wenden Sie sich an Ihren Händler, von dem Sie das Produkt gekauft haben. Dort sollten Sie in den Genuß von Rückgabe- und Ersatzklauseln kommen können.
- 8. Meldung von Kompatibilitätsproblems an ABIT. Aufgrund der riesigen Menge an E-mail-Nachrichten, die wir täglich empfangen, sind wir gezwungen, bestimmten Nachrichten größere Bedeutung als anderen zuzuweisen. Aus diesem Grunde stehen Kompatibilitätsprobleme, die uns gemeldet werden, inklusive detaillierter Information zu Systemkonfiguration und Fehlersymptomen, in höchster Priorität. Es tut uns sehr leid, daß wie ander Fragen nicht direkt beantworten können. Aber Ihre Fragen können Sie auf Internet-Newsgroups posten, so daß eine große Anzahl an Anwendern von dieser Information profitieren können. Bitte überprüfen Sie die Newsgroups von Zeit zu Zeit.
- 9. Folgend sind die Websites einiger Chipsatzhersteller aufgelistet: HighPoint Technology Inc.'s WEB site:<http://www.highpoint-tech.com/> Intel's WEB site: <http://www.intel.com/> Silicon Image's WEB site:<http://www.siimage.com/> SiS' WEB site:<http://www.sis.com.tw/> VIA's WEB site:<http://www.via.com.tw/>

# Vielen Dank

# ABIT Computer Corporation

# [http://www.abit.com.tw](http://www.abit.com.tw/)